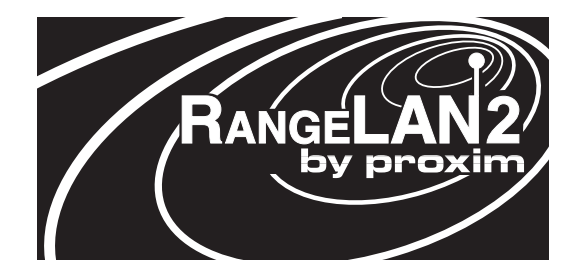

# **RANGELAN2 Access Point Models 7510 and 752x**

*User's Guide*

#### **Copyright**

© 1999 Proxim, Inc., Sunnyvale, CA. All rights reserved. This manual and the software described in it are copyrighted with all rights reserved. No part of this publication may be reproduced, transmitted, transcribed, stored in a retrieval system or translated into any language in any form by any means without the written permission of Proxim, Incorporated.

#### **Trademarks**

RangeLAN, the RangeLAN logo, RangeLAN2, RangeLAN802, ProxLink, and Proxim are trademarks of Proxim, Inc. All other trademarks are the property of their respective owners.

#### **Limited Warranty, Disclaimer, Limitation Of Liability**

For a period of one (1) year from the date of purchase by the retail customer, Proxim warrants the RangeLAN2 Access Point against defects in materials and workmanship. Proxim will not honor this warranty if there has been any attempt to tamper with or remove the Adapter's external foil label.

This warranty does not cover and Proxim will not be liable for any damage or failure caused by misuse, abuse, acts of God, accidents, or other causes beyond Proxim's control, or claim by other than the original purchaser.

If, after inspection, Proxim determines there is a defect, Proxim will repair or replace the Access Point at no cost to you. To return defective merchandise to Proxim please call Proxim Technical Support 1-408- 731-2640 to obtain a Return Merchandise Authorization (RMA) Number.

In no event shall Proxim, Incorporated be responsible or liable for any damages arising:

❑ From the use of the product;

❑ From the loss of use, revenue or profit of the product; or

❑ As a result of any event, circumstance, action, or abuse beyond the control of Proxim, Incorporated.;

Whether such damages be direct, indirect, consequential, special or otherwise and whether such damages are incurred by the person to whom this warranty extends or a third party.

Part # 7630.0081 Rev. F

#### **Warranty Return Policy**

If you have a problem with your RangeLAN2 product, please call Proxim Technical Support at 1-408-731- 2640. Proxim Technical Support will assist with resolving any technical difficulties you may have with your Proxim product.

After calling Proxim Technical Support, if your product is found to be defective, you may return the product to Proxim after obtaining an RMA (Return Materials Authorization) number. The product must be returned in its original packaging. The RMA number should be clearly marked on the outside of the box. Proxim cannot be held responsible for any product returned without an RMA number, and no product will be accepted without an RMA number.

#### **FCC WARNING**

This equipment has been tested and found to comply with the limits for a Class B digital device, pursuant to Part 15 of the FCC Rules. These limits are designed to provide reasonable protection against harmful interference in a residential installation. This equipment generates, uses, and can radiate radio frequency energy and, if not installed and used in accordance with the instructions, may cause harmful interference to radio communications. However, there is no guarantee that interference will not occur in a particular installation. If this equipment does cause harmful interference to radio or television reception, which can be determined by turning the equipment off and on, the user is encouraged to try to correct the interference by one or more of the following measures:

- ❑ Reorient or relocate the receiving antenna.
- ❑ Increase the separation between the equipment and the receiver.
- ❑ Connect the equipment into an outlet on a circuit different from that which the receiver is connected.
- ❑ Consult the dealer or an experienced radio/TV technician for help.

#### **EUROPEAN TELECOMMUNICATIONS STANDARDS INSTITUTE Statement of Compliance Information to User**

This equipment has been tested and found to comply with the European Telecommunication Standard ETS 300.328. This standard covers Wideband Data Transmission Systems referred to in the CEPT recommendation T/R 10.01. This type of accepted equipment is designed to provide reasonable protection against harmful interference when the equipment is operated in a commercial environment. This equipment generates, uses and can radiate radio frequency energy and, if not installed and used in accordance with the instruction manual, may cause harmful interference to radio communications.

## **Contents**

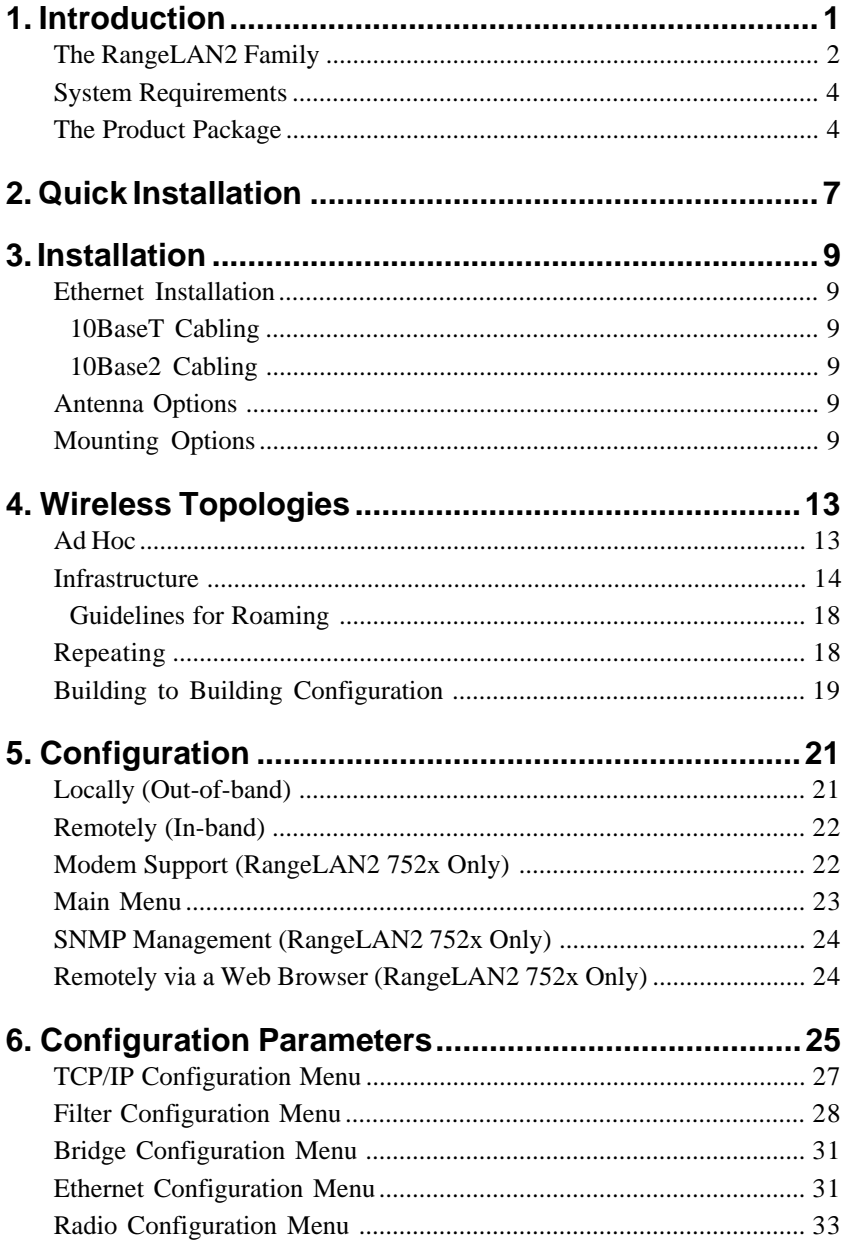

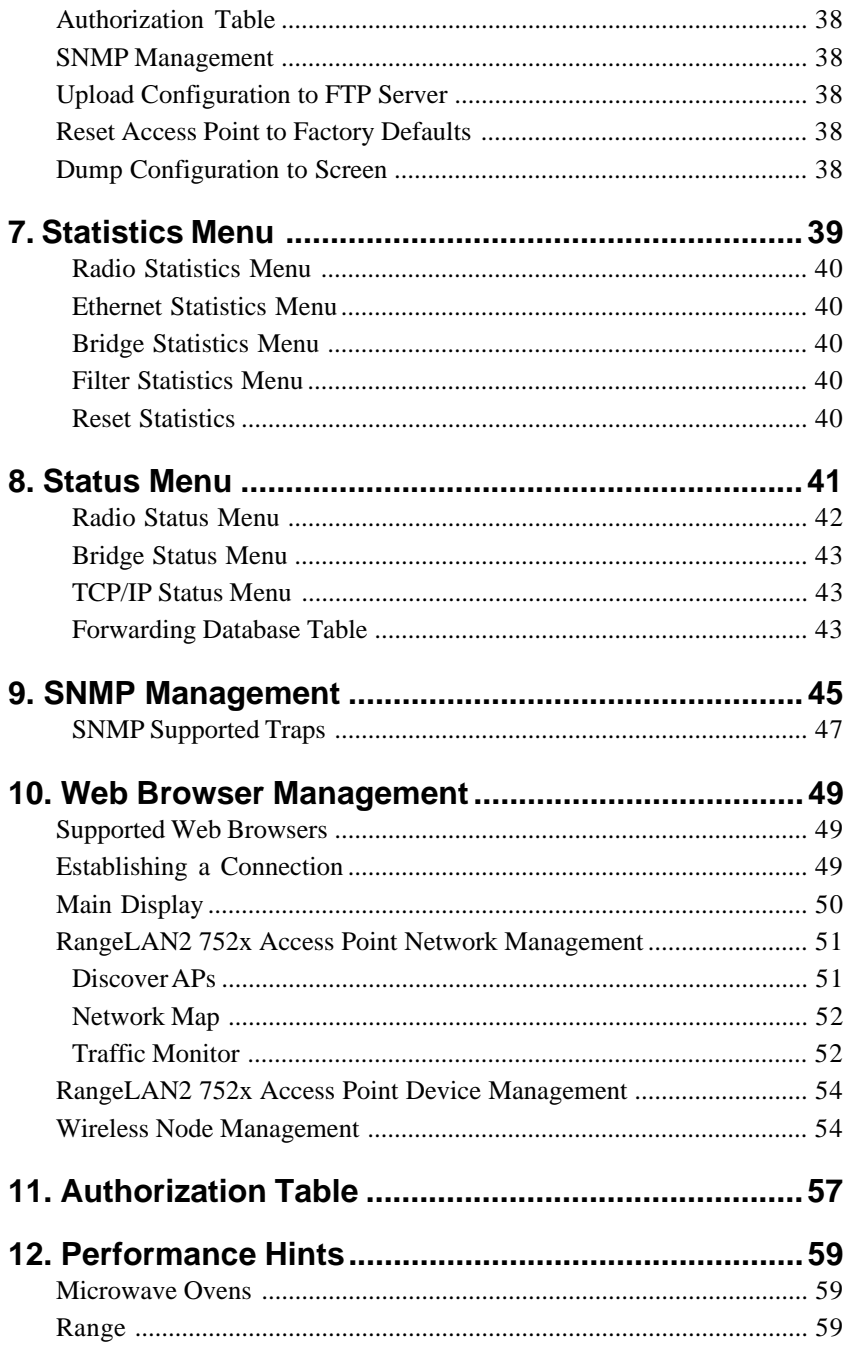

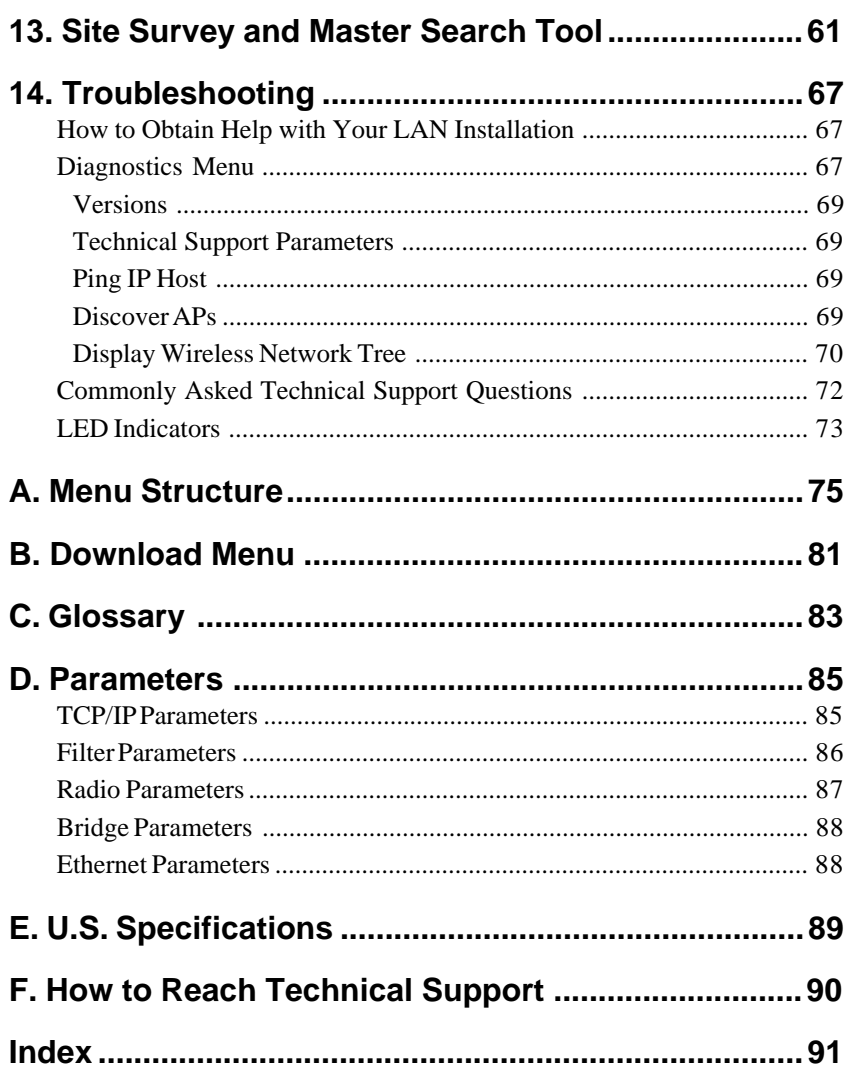

#### **1. Introduction**

Congratulations on your purchase of the RangeLAN2 7510 or the RangeLAN2 752x Access Point, members of the RangeLAN2 family. As with all members of the RangeLAN2 family, RangeLAN2 Access Point is a long range, high performance LAN product that allows networked computers to communicate wirelessly.

RangeLAN2 Access Point was designed to be a "plug-and-play" product. In many cases, you will not even need to run any software to configure it. If you need to use it, you will find it easy to use. In no time, you will have a wireless connection to your network's application software, printing, e-mail, and other network services!

This wireless access point allows for easy expandability of your wireless network, increasing range and facilitating mobility applications. It operates at the Data Link level (layer 2) of the OSI model, providing protocol-independent access for RangeLAN2 computer users into an existing wired Ethernet LAN.

Today, Proxim is the leading supplier of spread spectrum radio networking technology for local area environments. Proxim's unmatched spread spectrum networking expertise, combined with the company's extensive experience serving the communications needs of the mobile computing user, have kept Proxim at the forefront of the emerging wireless LAN market.

Proxim also manufactures the RangeLAN802 product line, a family of 802.11 compatible wireless LAN products. If you would like more information on RangeLAN802, please contact Proxim's Sales Department at 800-229-1630 or visit the Proxim web site at http://www.proxim.com.

RangeLAN2 Access Point is part of a family of high-performance products that provides a complete wireless networking solution.

- ❑ **RangeLAN2 7100** is a wireless LAN adapter that fits into a standard PC/AT ISA bus slot.
- ❑ **RangeLAN2 7400** is a wireless LAN adapter which fits into a PCMCIA Type II slot on a portable notebook, laptop or pen-based computer.
- ❑ **RangeLAN2 753xToken Ring Access Point** is a wireless-to-Token Ring MAC layer bridge.
- ❑ **RangeLAN2 754x Extension Point** extends the coverage area of an existing RangeLAN2 network.
- ❑ **RangeLAN2 791x Serial Adapter** is a wireless serial device which acts as a replacement for an RS-232 cable.
- ❑ **RangeLAN2 792x Ethernet Adapter** converts any Ethernet-ready device into a wireless node on a RangeLAN2 network.
- ❑ There are three choices of the RangeLAN2 Ethernet Access Point -- the **7510**, the **7520**, and the **7521**. The 7520 and 7521 are identical units, except that the 7521 has 500 mW of output power and the 7520 has 100 mW of output power. Since the 7520 and the 7521 have an identical feature set, the two models are collectively referred to as 752x within this manual. The feature differences between the 7510 and the 752x are described in the following table:

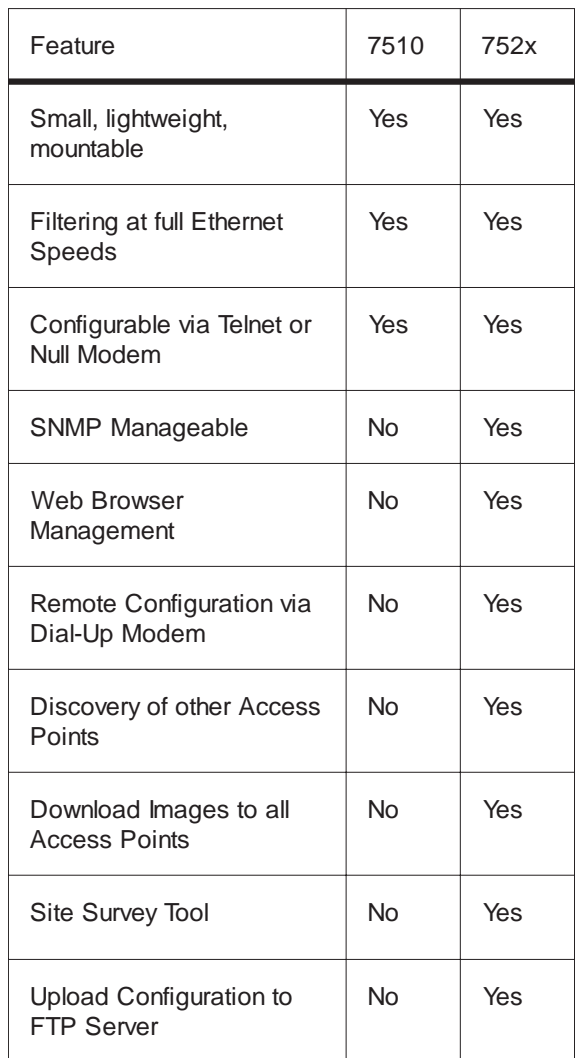

### **Note**

All features described in this manual apply to both the RangeLAN2 7510 and the RangeLAN2 752x unless specifically indicated.

To begin using your RangeLAN2 Access Point, you need the following minimum system requirements:

- ❑ An Ethernet cable drop (10BaseT or 10Base2)
- $\Box$  A terminal or PC with a terminal emulation software package and a null modem cable

*OR*

a computer running a TCP/IP telnet client **AND** a BOOTP server

❑ At least one other RangeLAN2 LAN adapter product installed on the network

#### **The Product Package**

Each RangeLAN2 Access Point comes with:

❑ One RangeLAN2 Access Point

❑ One antenna

❑ One RangeLAN2 Access Point User's Guide

❑ One power adapter

If any of these items are missing or damaged, please contact your reseller or Proxim Technical Support.

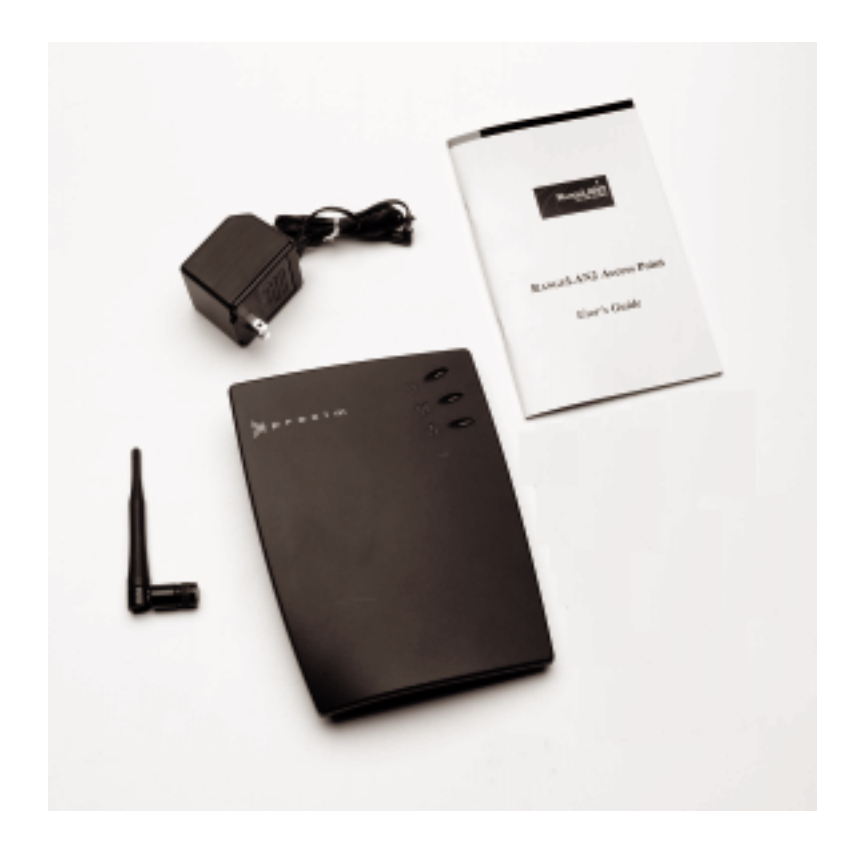

*Figure 1 RangeLAN2 Access Point components*

### **2. Quick Installation**

You may follow the quick installation steps if the following conditions are true:

- ❑ There will only be one Access Point on this network
- ❑ You will use all the software default values
- ❑ You do not need to configure an IP address for the Access Point and do not intend to manage it via telnet or a Web browser
- ❑ You will not be setting security IDs on your network

If the above conditions are not true, more detailed configuration information is described in Chapter 5.

If your installation meets the preceding criteria, proceed with the following instructions:

1. Firmly screw in clockwise the antenna onto the antenna connector on the back panel of the Access Point.

# **Note**

*Government regulatory agencies mandate that the antenna not be alterable. Therefore, RangeLAN2 Access Point uses a custom antenna connector. Do not attempt to use a different antenna or you may damage the connector and the Access Point unit.*

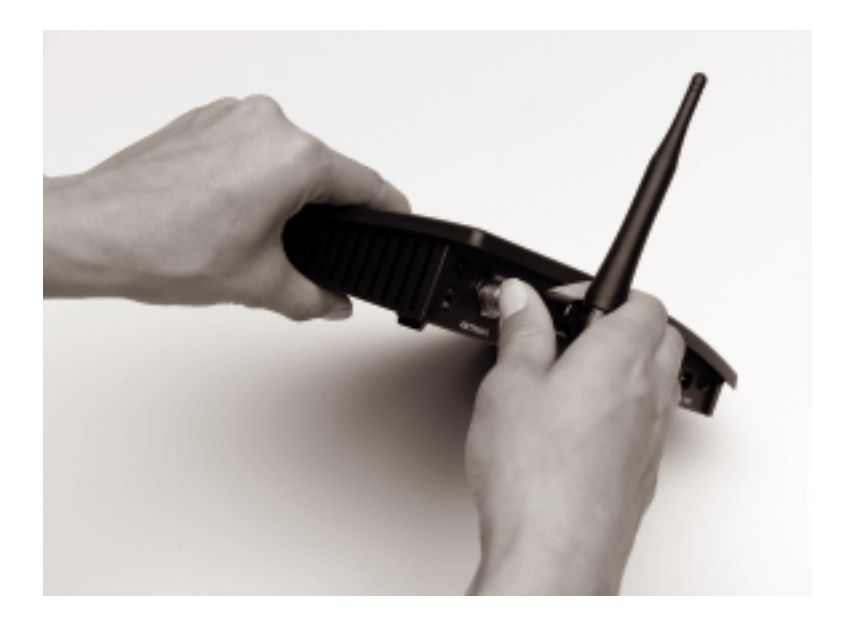

*Figure 2 Attachment of the RangeLAN2 Access Point Antenna*

- 2. Attach an Ethernet cable to the Ethernet port on the back of the RangeLAN2 Access Point.
- 3. Plug the power cable into the back of the RangeLAN2 Access Point and into an AC power outlet. Since there is no On/Off switch on the Access Point box, the unit will turn on as soon as power is applied.

# **3. Installation**

### **Ethernet Installation**

The RangeLAN2 Access Point is attached to the wired LAN backbone via an Ethernet cable. Two types of Ethernet connection are supported: 10BaseT and 10Base2.

#### **10BaseT Cabling**

The RangeLAN2 Access Point 10BaseT cable is typically connected between the device and a 10BaseT hub or wiring rack. It will use the same cable that would otherwise be plugged into a 10BaseT workstation on the Ethernet LAN. If you are using a functional cable, the LED nearest the connector will light. Standard 10BaseT specifications apply to the 10BaseT interface of the RangeLAN2 Access Point. No segment can exceed 100 meters.

#### **10Base2 Cabling**

When using 10Base2 cabling with the RangeLAN2 Access Point, the cable must be properly terminated on each end. Standard 10Base2 specifications apply to the 10Base2 interface of the RangeLAN2 Access Point. Each coax cable segment can support up to 30 devices and the cable itself cannot exceed 185 meters.

#### **Antenna Options**

The RangeLAN2 Access Point is shipped with a standard directly-connected antenna. To install the antenna, screw it clockwise onto the antenna connector. Proxim sells several antenna alternatives including higher gain and directional antennas. Each of these antennas ships with installation and mounting instructions. For information on additional antenna options, please contact your Proxim Sales Representative.

### **Mounting Options**

The RangeLAN2 Access Point may be placed on a desktop or mounted to a wall. An optional mounting hardware bracket is available for purchase in order to attach the unit to a cubicle or a wall. Figure 3 and Figure 4, below, display these different mounting options.

The Access Point's rugged case has been developed to operate in harsh environments. Also, Proxim recommends that the Access Point be mounted vertically in installations with extreme ambient temperatures. In addition, Proxim offers an optional Outdoor Enclosure (shown without the lid attached in Figure 5, below) for installations which afford little or no protection against the elements and where the ambient temperature exceeds the operating temperature specification of the Access Point, as described in Appendix E.

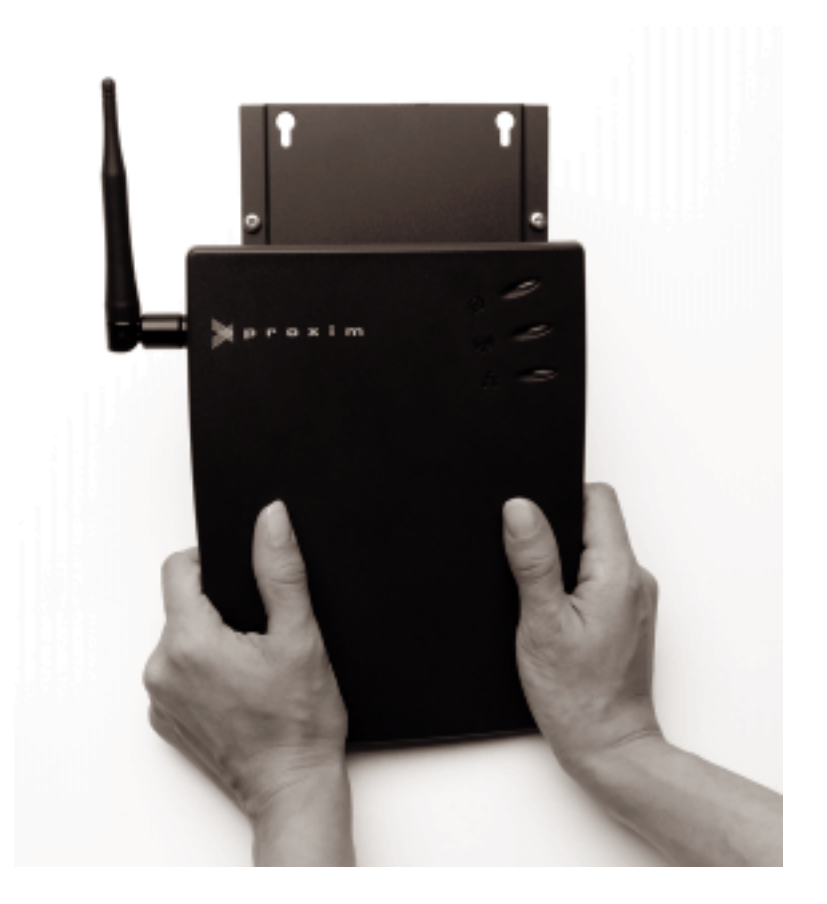

*Figure 3 Wall Mount*

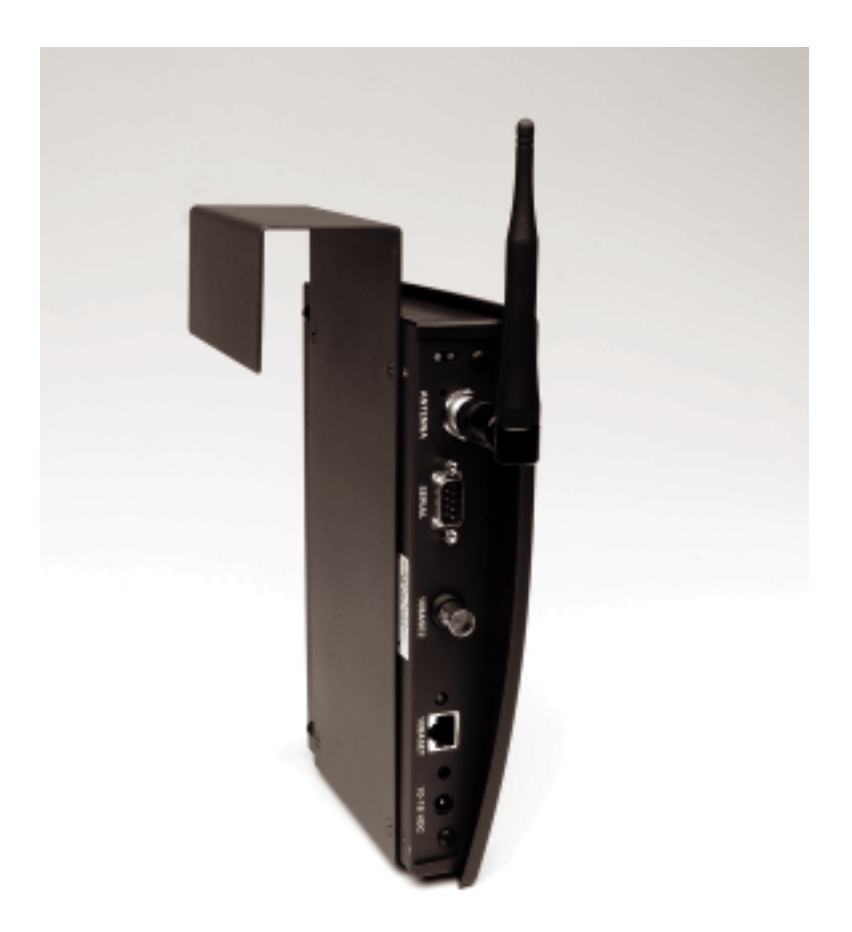

**Figure 4**<br>Cubicle Mount

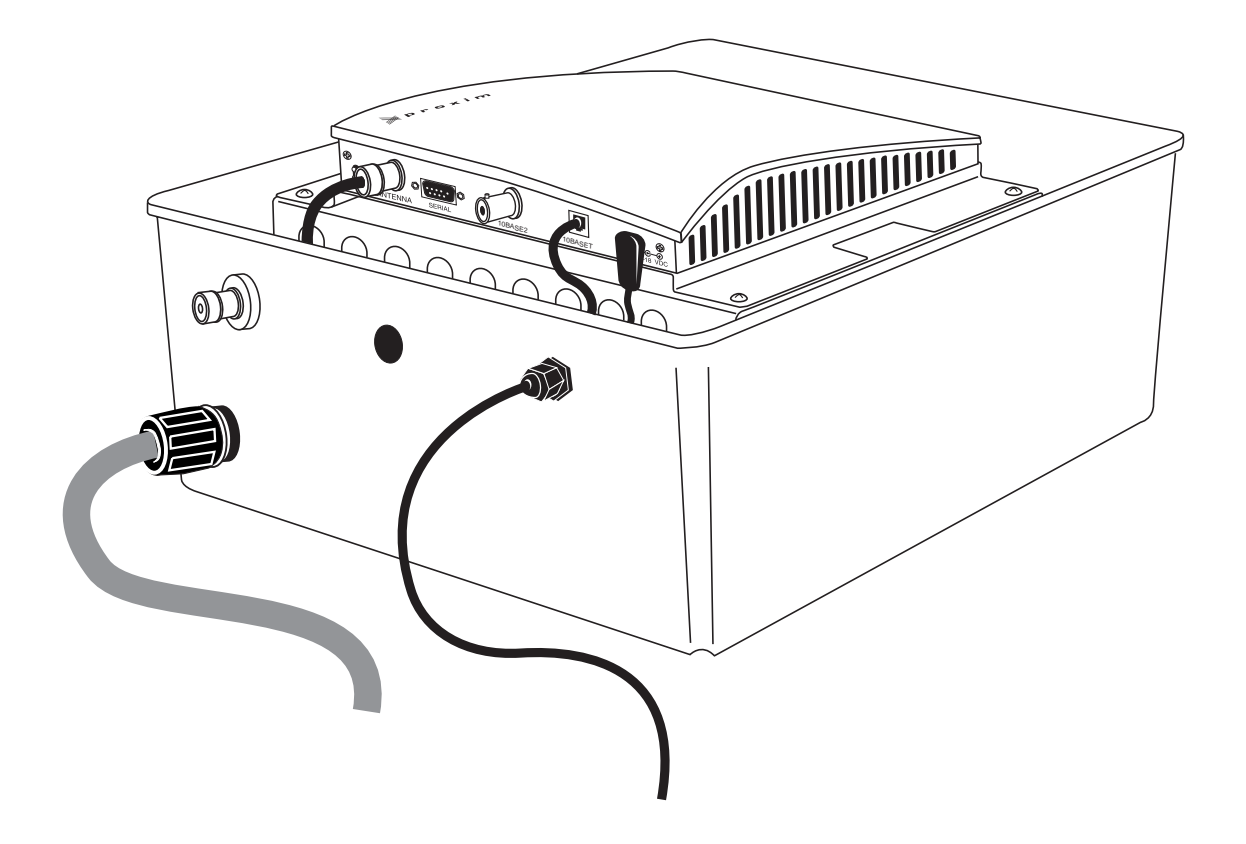

*Figure 5 Outdoor Enclosure*

#### **4. Wireless Topologies**

RangeLAN2 products look and operate similar to Ethernet products. The only difference is that a radio replaces the wire between various nodes. This means that all of your existing applications that operate over Ethernet will work with RangeLAN2 without any special wireless networking software. Wireless products are typically used in several network topologies described in this chapter.

# **Ad Hoc**

With wireless LANs, one or more computers easily establish an ad hoc network when the units are in range of each other. Each computer can dynamically connect and reconnect to the others with no additional configuration, using off-the-shelf peer-to-peer network operating systems. With this capability, many companies are developing applications optimized for ad hoc networks.

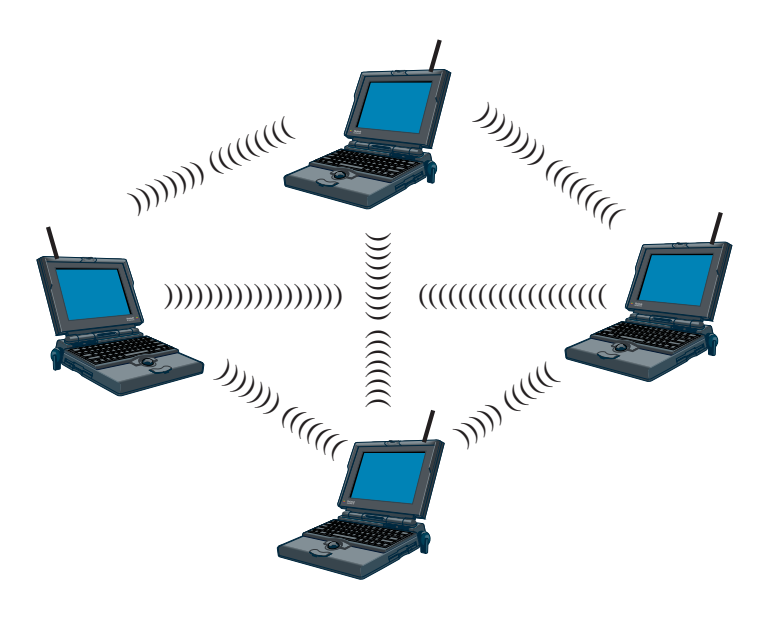

*Figure 5 Ad Hoc*

## **Infrastructure**

Many companies have an existing Ethernet or wired LAN infrastructure and want to be able to extend that capability to wireless nodes. This is accomplished by attaching an Access Point to the wired LAN. This allows the wireless clients to access the network resources.

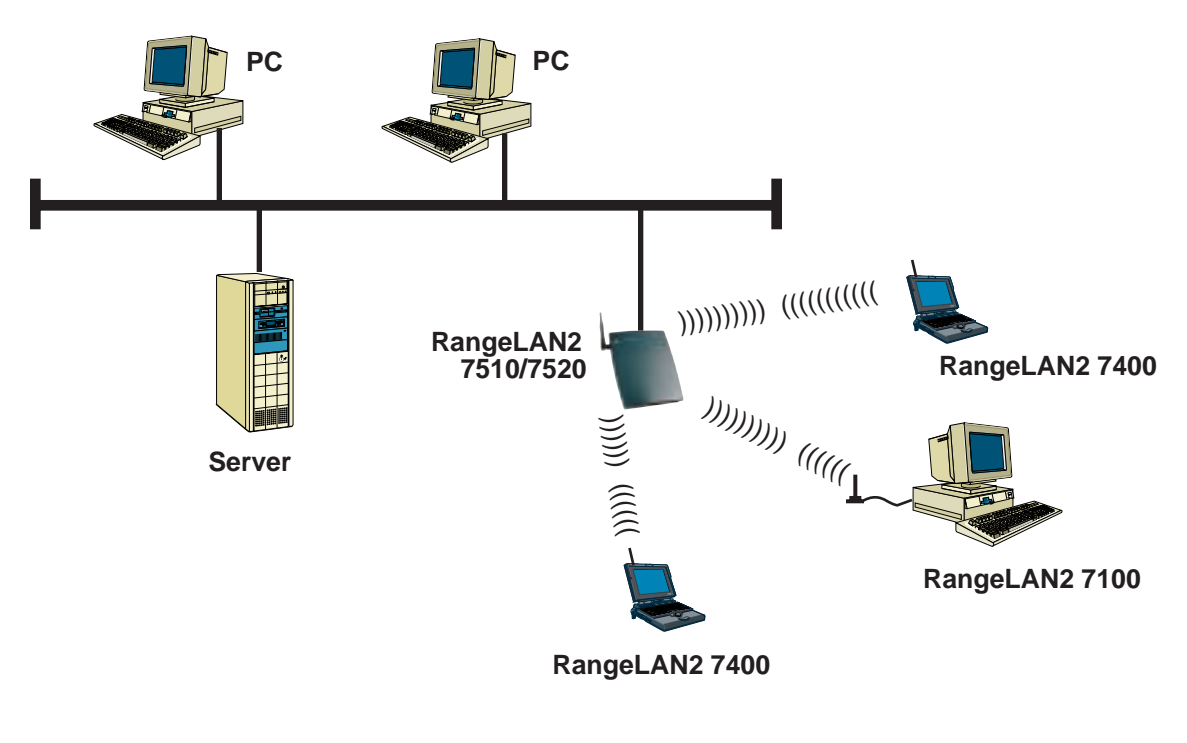

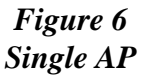

For larger environments, RangeLAN2 products support the ability to roam from one wireless cell to another while maintaining the same network connection. The Access Points establish coverage areas or cells similar in concept to those of a cellular phone network. The mobile clients will connect with any Access Point that is within range.

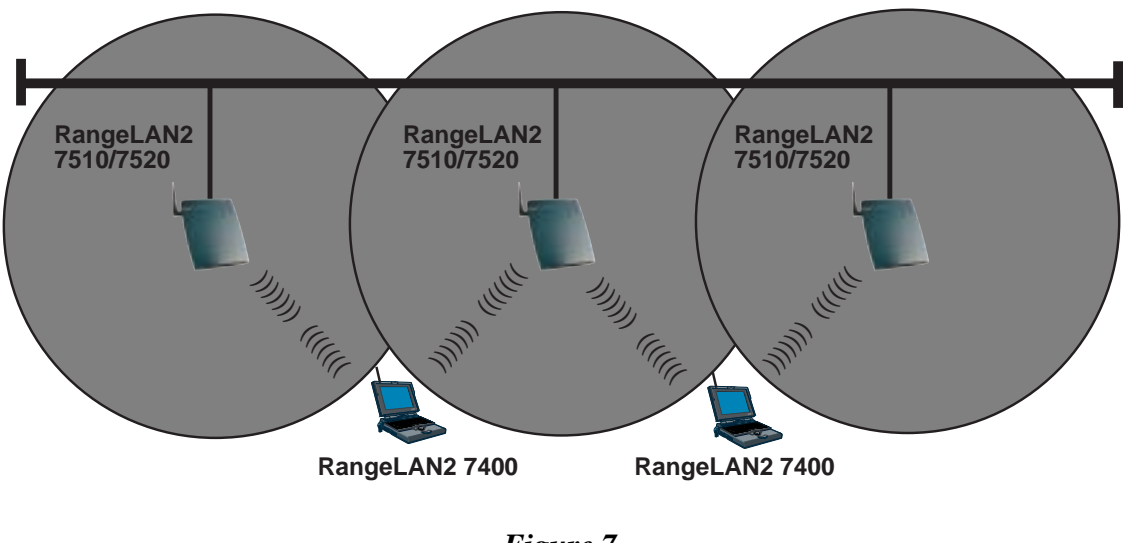

*Figure 7 Roaming - Light Overlap*

With RangeLAN2's multi-channel architecture, Access Points can be placed within the same cell area to increase the aggregate throughput supported by the network. In addition, the overlapping cells offer redundancy of coverage required in networks where downtime is not tolerated.

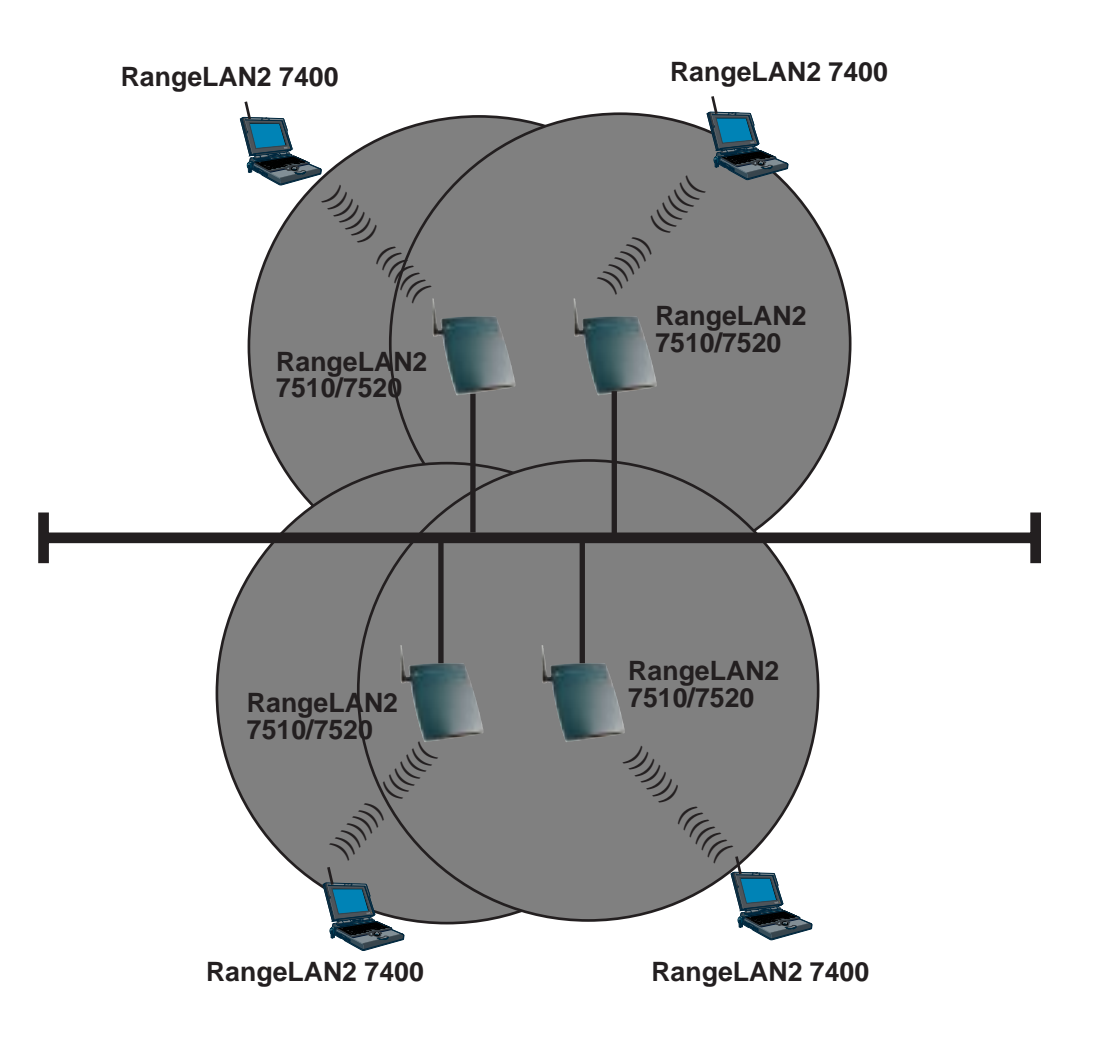

*Figure 8 Roaming - Heavy Overlap*

Each RangeLAN2 Access Point within a roaming network must be configured as a Master on a unique Channel/Subchannel pair, but all must have the same Domain number and Security ID. The portable PCs are equipped with RangeLAN2 7400 cards which are also set to the same Domain and Security ID. As the portable PC *seamlessly* switches from cell to cell, its network connectivity is preserved.

The user can move freely between the RangeLAN2 Access Points in the network. When the roaming PC leaves the transmission range of one RangeLAN2 Access Point, the software automatically polls the other RangeLAN2 Access Point in the same Domain to continue the network connection.

See the previous illustrations for examples of networks set up with RangeLAN2 roaming domains. Many more network configurations exist. Proxim's diverse line of RangeLAN2 products allows you to customize your wireless configuration to meet your specific networking needs.

#### **Note that the cells must overlap to ensure that there are no gaps in coverage, and that the roaming PC will always have a connection available.**

#### **Note:**

*Roaming stations will only roam among RangeLAN2 Access Points and Extension Points with the same Domain and Security ID.*

#### **Guidelines for Roaming**

- ❑ Roaming occurs between RangeLAN2 Access Points and Extension Points. It does not occur between RangeLAN2 Ethernet Adapters or RangeLAN2 7100 ISA cards that are installed in network file servers.
- ❑ All RangeLAN2 Access Points must have the same Domain and Security ID.
- ❑ All RangeLAN2 Access Points have a unique Channel/Subchannel pair. Preferably, they should have unique Channels. Use the Subchannel only when you have used all 15 Channels in the same coverage area.
- ❑ All workstations with RangeLAN2 7100, RangeLAN2 7200, or RangeLAN2 7400 cards or with RangeLAN2 Ethernet Adapters are configured as Stations with Domain and Security ID matching the RangeLAN2 Access Points they will roam between.
- ❑ The cells created by RangeLAN2 Access Points must overlap.
- $\Box$  Roaming will not occur across routers unless using a third party software utility like Mobile IP.

### **Repeating**

You have the option to enable or disable repeating. When repeating is enabled, the RangeLAN2 Access Point will repeat any signal coming from one Station and destined for another Station, when the two Stations are both within range of the Master but not within range of one another. The advantage of repeating is the ability to double the effective range of the RangeLAN2 network. However, be aware that by enabling the repeating feature, the network throughput will drop by as much as half while repeating occurs. When repeating is disabled, the RangeLAN2 Access Point will not repeat the signals of Stations synchronized to it. By default, repeating is disabled.

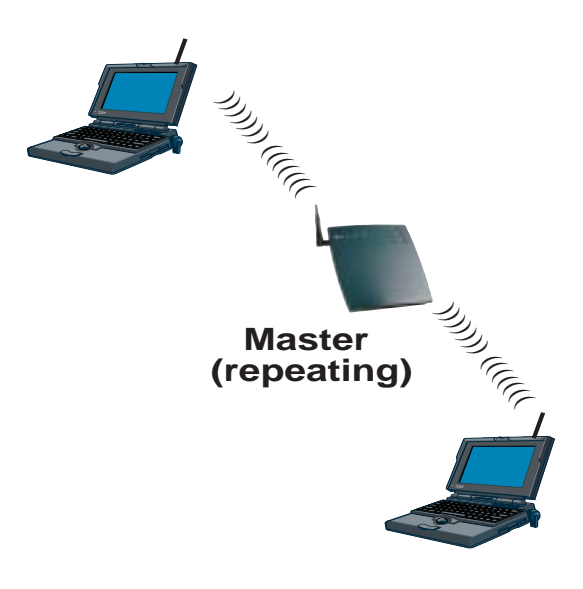

*Figure 9 Repeating*

# **Building to Building Configuration**

Two Access Points can be used to connect LANs in separate buildings. Here are some guidelines:

- $\Box$  The antennas should be placed so they are line of sight for best range. In many cases, they will be placed on rooftops.
- $\Box$  One Access Point will be a Master; the other will be a Station. The two devices must be on the same Domain and Security ID.
- ❑ Disable the Fixed Nodes Filter on both of the Access Points.
- ❑ On a Novell NetWare LAN, disable the IPX RIP Broadcast Packets Filter, the IPX SAP Broadcast Packets Filter, and IPX LSP Broadcast Packets Filter.

Diagnostic tools are available in the RangeLAN2 752x Access Point. See Chapter 13.

#### **5. Configuration**

You need to configure the RangeLAN2 Access Point if:

- ❑ There is more than one RangeLAN2 Access Point on this network, for example in a roaming environment
- ❑ You need to change the software default values, including IP addresses
- ❑ You want to set security IDs on your network

There are five ways to configure the RangeLAN2 Access Point:

- ❑ Locally via a null modem cable and a terminal or terminal emulation package
- $\Box$  Remotely across the network using a telnet session
- ❑ Remotely across dial-up modems
- ❑ Remotely across the network using an SNMP management package
- ❑ Remotely across the network via a Web browser

# **Locally (Out-of-band)**

You may use the DB-9 Local Management Port on the back of the Access Point to configure the unit. To locally configure the RangeLAN2 Access Point, you need a null modem RS-232 cable with a nine pine female connector on the Access Point side and a terminal or PC with an available serial port running a terminal application package.

#### **Note:**

*If you use a terminal application that has the option to check for the CD signal before establishing a connection, configure the software to ignore CD. Alternatively, verify that your null modem cable is a full handshake cable and pulls CD high.*

- 1. Connect the null modem RS-232 cable between the RangeLAN2 Access Point Local Management Port and a free serial port on your terminal or PC.
- 2. Configure the terminal or terminal emulation package for 9600 bps N81 operation. If you are using a terminal emulation package, choose TTY as the terminal type.
- 3. Apply power to the RangeLAN2 Access Point. During the boot process messages will be displayed on the terminal screen. When they are completed and you see the "Initialization Complete" message, press <Enter> to enter the software configuration menu. If the unit was already turned on, you can press <Enter> to display the menu.

# **Remotely (In-band)**

The second configuration option is remote configuration across the wired network.

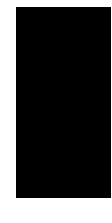

#### **Note:**

*The RangeLAN2 Access Point is not manufactured with a default IP address. In order to telnet to the RangeLAN2 Access Point, you must first assign it a valid IP address for your network using null modem cable configuration or a BOOTP server.*

- 1. From a wired client on your network, open a telnet session to the RangeLAN2 Access Point.
- 2. You will be prompted for a password if you enabled this option through the TCP/IP Configuration Menu.
- 3. You will enter the configuration menu.

# **Modem Support (RangeLAN2 752x Only)**

The RangeLAN2 752x Access Point may be remotely configured via a dial-up modem. To allow for this type of configuration:

- 1. Configure the modem from a terminal or terminal emulation program at 9600 bps.
- 2. Issue the following commands to the modem:

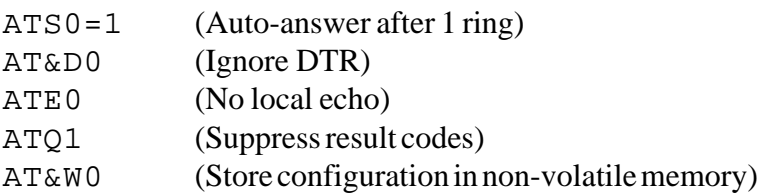

- 3. Attach a modem via a straight-through cable to the RangeLAN2 752x Access Point.
- 4. From a remote modem, dial the phone number of the modem connected to the RangeLAN2 752x Access Point.
- 5. After the RangeLAN2 752x Access Point's modem has answered the phone, press <Enter> on the terminal connected to the remote modem until you see the configuration menu tree .

### **Main Menu**

After using one of the above three methods, you will see the following software menu whose choices will be described in the next chapters:

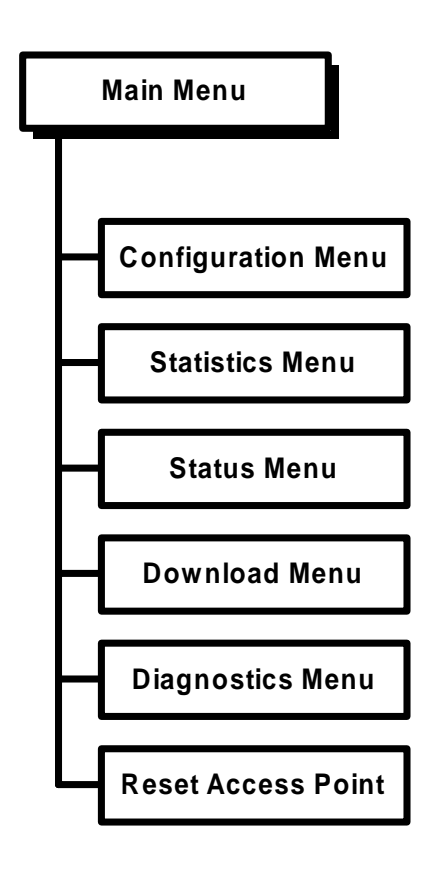

### **Note:**

*Depending on the current settings of the RangeLAN2 Access Point, the order of the options in the menu tree may change slightly.*

# **SNMP Management (RangeLAN2 752x Only)**

You may configure and monitor the RangeLAN2 752x Access Point using an SNMP management package. SNMP Management of the RangeLAN2 752x Access Point is described in Chapter 9.

# **Remotely via a Web Browser (RangeLAN2 752x Only)**

You may configure and monitor the RangeLAN2 752x Access Point via a Web browser. Web browser management is described in Chapter 10.

# **6. Configuration Parameters**

To configure the RangeLAN2 Access Point, choose the Configuration option from the Main Menu. The following two diagrams illustrate the software tree:

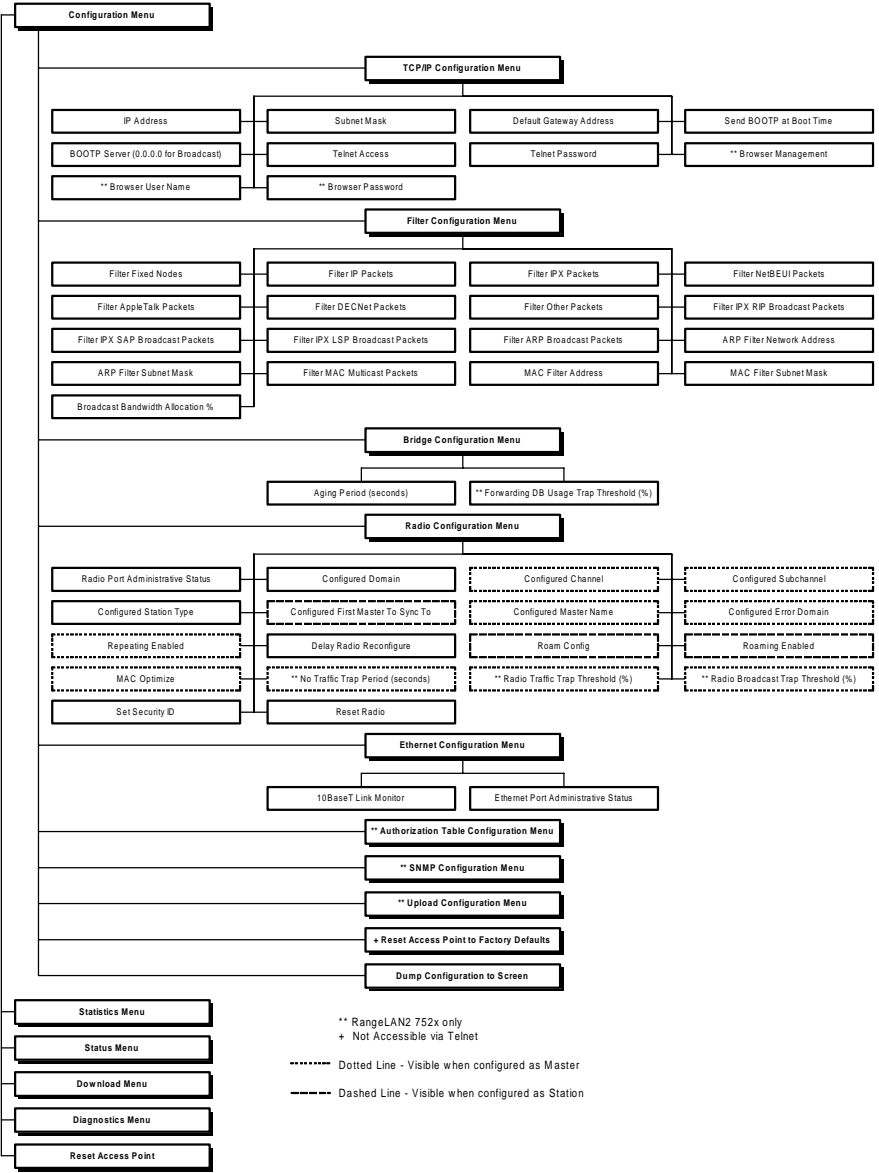

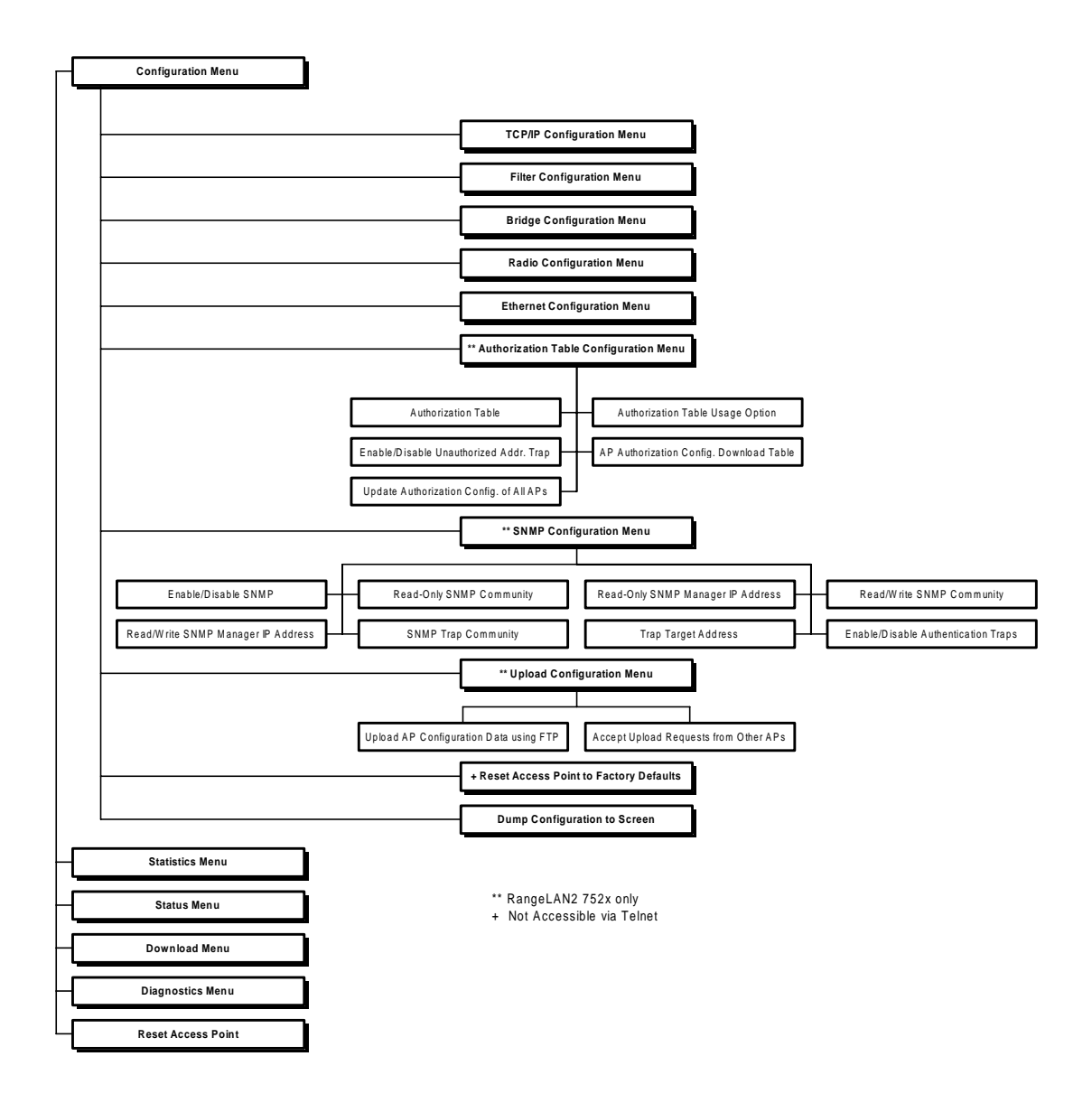

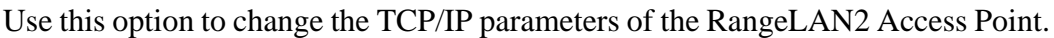

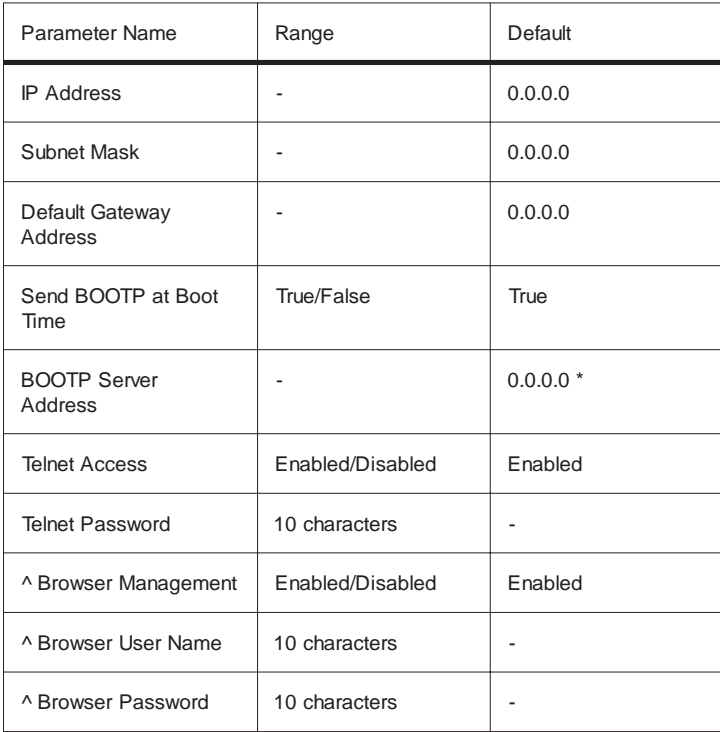

^ RangeLAN2 752x Access Point only

\* 0.0.0.0 is used to send a broadcast

**IP Address** indicates the IP address that will be assigned to the RangeLAN2 Access Point. It must be a unique number on the network. This parameter will not change until the Access Point is reset.

**Subnet Mask** indicates the mask that will be used to determine what network the RangeLAN2 Access Point is on. This parameter will not change until the Access Point is reset.

If a packet is destined for an IP host or node belongs to a different IP subnet, the RangeLAN2 Access Point will send IP packets to the **Default Gateway** (usually a router) for the packets to be routed to the proper destination. This parameter will not change until the Access Point is reset.

You can enable or disable the RangeLAN2 Access Point's ability to request its IP address from a BOOTP server at boot time, and you can supply the IP address of that server.

You can enable or disable the ability to open a telnet session to the RangeLAN2 Access Point and set a password to control telnet access.

You can enable or disable the ability to manage the RangeLAN2 752x Access Point via a Web browser, and set a user name and password to control the Web browser access.

# **Filter Configuration Menu**

The filter configuration allows you to customize the type of traffic which is forwarded from the Ethernet network to the RangeLAN2 network. None of these filters affect traffic flowing from the wireless clients to the wired backbone.

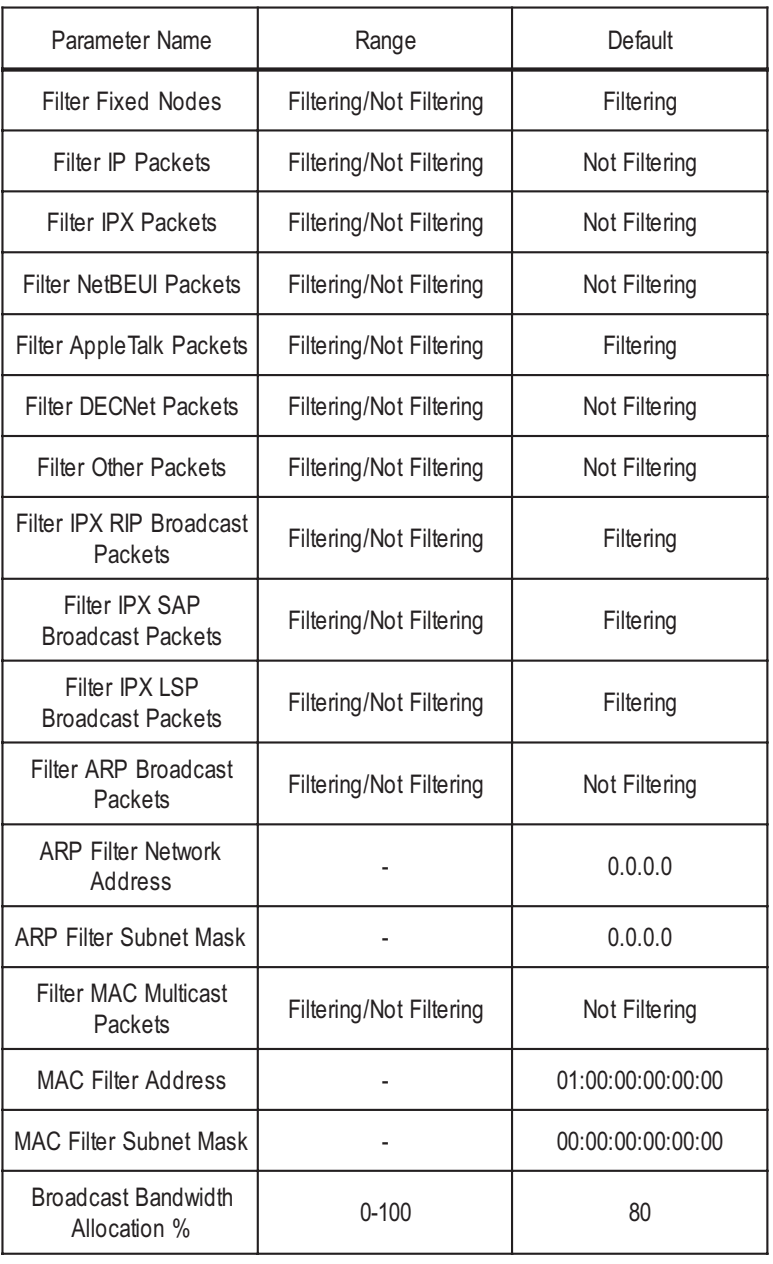
The **Fixed Nodes Filter** will prevent traffic which is destined to a non-broadcast, nonmulticast, non-RangeLAN2 address from being forwarded from Ethernet to wireless. *DO NOT* use this filter when using the node address overwrite feature on RangeLAN2 stations.

The **Protocol Type Filters** prevent traffic of a particular protocol type from being forwarded from Ethernet to RangeLAN2. When "Other Types" is enabled, all types other than those listed will be filtered out. *DO NOT* filter out the types of packets you know RangeLAN2 nodes will need to receive. For example, if you use TCP/IP as a protocol on your wireless nodes, do not filter IP traffic. If you have Macintosh computers on your Ethernet network that send AppleTalk traffic only to each other, you may want to filter those packets from RangeLAN2 stations. The **Protocol Type Filters** include **IP, IPX, NetBEUI, AppleTalk, DECNet**, and **Other** (none of the above).

The **IPX Broadcast Filters** prevent IPX broadcasts of the specified types from being forwarded from Ethernet to RangeLAN2. Since RIP, SAP, and LSP broadcasts are of interest to routers and not end stations, these filters can typically be turned on, saving valuable bandwidth.

The **ARP Filter Network Address** and **ARP Filter Subnet Mask** enable IP ARP broadcast filtering. When these filters are configured, ARP broadcasts will be forwarded from Ethernet to RangeLAN2 only if the destination IP address is on the IP network defined by the ARP Filter Network Address and ARP Filter Subnet Mask fields.

If you enable **Filter MAC Multicast Packets**, you must also configure the **MAC Filter Address** and **MAC Filter Subnet Mask** to specify the range of multicast packets which will be forwarded to the RangeLAN2 network. When these parameters are configured, the Access Point will forward from the Ethernet to the RangeLAN2 network only those hardware multicast packets whose multicast address is within the range of addresses defined by the MAC Filter Address and MAC Filter Subnet Mask.

**Broadcast Bandwidth Allocation** allows you to specify the maximum percentage of RangeLAN2 bandwidth that may be allocated for broadcast traffic. There may be cases when you want to limit broadcast traffic. As an example, to prioritize directed packets, you might want to reserve radio bandwidth for directed packets by setting this limit to less than 100%.

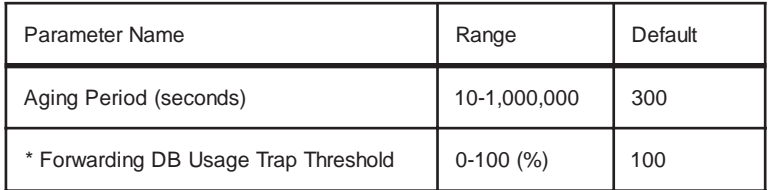

\* RangeLAN2 752x Access Point Only

The **Aging Period** parameter specifies the time after which the learned physical address of the network node, which is stored in the Forwarding Database, is discarded. This data is dynamically acquired by the RangeLAN2 Access Point so that it can forward packets properly.

The **Forwarding DB Usage Trap Threshold** parameter specifies the percentage of learned database entries after which an SNMP trap will be sent. This parameter is only supported on the RangeLAN2 752x Access Point which has the capability of holding 2048 entries.

### **Ethernet Configuration Menu**

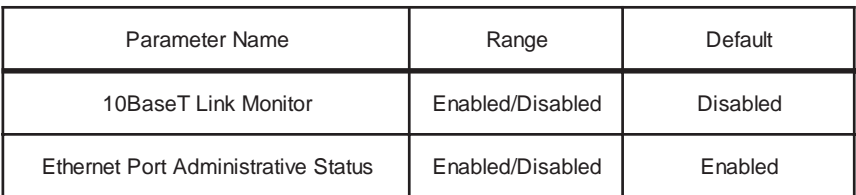

When enabled, the **10BaseT Link Monitor** will automatically detect whether or not the Access Point has an operational 10BaseT connection to the Ethernet. A 10BaseT link will be unavailable if no 10BaseT patch cable has been plugged into the Access Point, if the length of the patch cable exceeds 100 meter, or if a damaged patch cable is used. When a link is not detected, the Access Point will switch from its current Domain to the

Error Domain, which is Domain 13 by default, and the Status LED will blink yellow. This Domain change will force all RangeLAN2 Stations to lose synchronization to the Access Point, allowing the Stations to seek out another Access Point still configured to the appropriate Domain and reestablish network connectivity. This parameter is set to disabled by default.

### **Note:**

*Do NOT enable this parameter if you are using a 10Base2 Ethernet cable to provide network connectivity to the Access Point. If the 10BaseT Link Monitor is enabled at any time when a 10BaseT Ethernet connection does not exist, the Access Point will switch to the Error Domain and will NOT operate as intended.*

**Ethernet Port Administrative Status**, when disabled, temporarily prohibits the Access Point from sending or receiving any packets over the Ethernet. This parameter is automatically returned to Enabled when the Access Point is reset. This parameter is primarily included for customer who intend to manage the Access Point using SNMP. This parameter corresponds to the SNMP MIB-II Administrative status parameter and can be used to bring the Ethernet interface back up after it has been disabled by an SNMP manager.

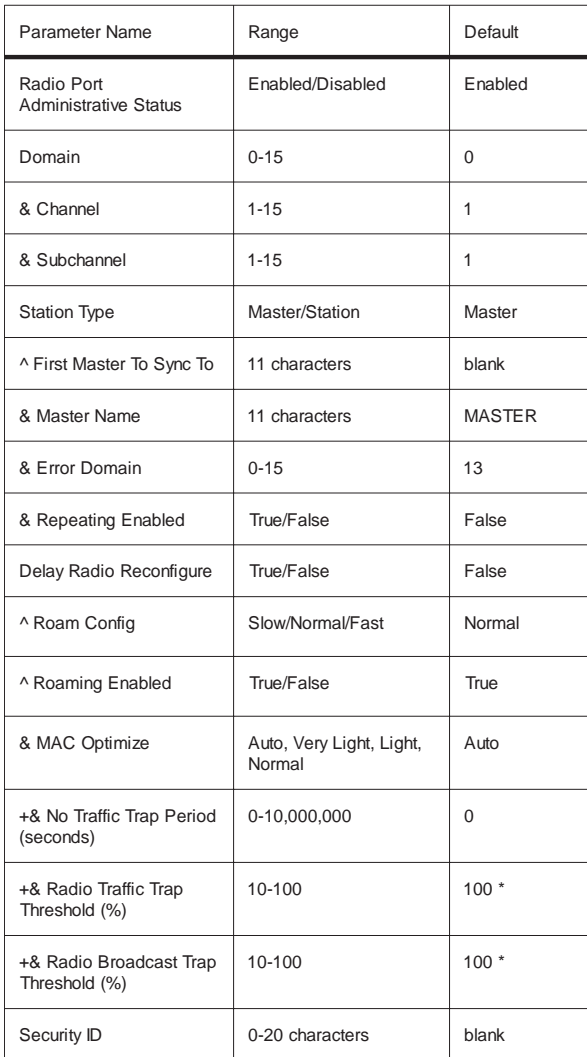

+ RangeLAN2 752x AccessPoint Only ^ Only visible when configured as Station \* a value of 100 disables this trap & Only visible when configured as Master This option allows you to change the various wireless parameters.

**Radio Port Administrative Status**, when disabled, temporarily prohibits the Access Point from sending or receiving any packets over its radio. This parameter is automatically returned to Enabled when either the radio or the Access Point is reset. This parameter is primarily included for customer who intend to manage the Access Point using SNMP. This parameter corresponds to the SNMP MIB-II Administrative status parameter and can be used to bring the radio interface back up after it has been disabled by an SNMP manager.

In order for this system to work, in each subnetwork there must be one unit that coordinates the hops. This unit has the **Station Type** setting of Master. It might help you to think of the Master as the conductor of a frequency hopping orchestra. The Master keeps time so all units know when to hop and what frequency to hop to.

Units classified as Stations synchronize to the Master and follow its signal to learn what frequency in the pattern the Master is currently using.

There must be at least one station on the network designated the Master. For most network operating systems, the RangeLAN2 Access Point should be the Master and all clients are defined as Stations. In a roaming environment, all RangeLAN2 Access Points will be configured as Masters. The RangeLAN2 7100, RangeLAN2 7400, and RangeLAN2 792x clients are all configured as Stations and roam from one Master to another.

Each Master can select one of 15 **Channels** to establish communications with Stations. Each Channel number sets a unique frequency hopping sequence allowing for multiple subnetworks with higher data rate transmission capability in the same air space. You may think of the Channel as a pipe. In order to communicate, radios must be on the same Channel and there must be one (and only one) Master that provides the timing for that Channel.

There are 15 independent Channels. This means that there are 15 different sequences of frequency hops. Each Channel is at a different frequency at a different time. For networks with multiple Masters (such as in a roaming environment), set each Master to a different channel. All Stations will determine their channel by the Master to which they are synchronized.

The **Subchannel** is just a software code that is appended to each radio packet. It does not affect the frequency hopping sequence like a Channel does. Use a Subchannel if you need more than 15 Masters in the same coverage area and, therefore, all the Channels are used.

For example, you can use Channel 1, Subchannel 1 for Network A and Channel 1, Subchannel 2 for Network B. The two networks will not communicate with one another. They are, however, still sharing the 1.6 Mbps pipe since they are both using Channel 1.

In order to establish communications, all communicating stations must be configured with the same **Domain** number. Radios on different Domains cannot communicate with each other. The Domain is a software filter which does not affect the actual radio frequency or the frequency hop sequence.

You may want to set everyone on your network to the same Domain. For larger wireless networks, use the Domain to establish roaming subnetworks throughout your building. For example, the Engineering Department may use Domain 2 and the Sales Department may use Domain 5. Then engineers can only roam within the geographical area mapped out by RangeLAN2 Access Points with a Domain setting of 2.

When the RangeLAN2 Access Point is configured as a Station, the **First Master To Sync To** parameter names the Master with which this unit will synchronize. If this field is filled in, there will be another choice, **Second Master To Sync To**. If the first Master is unavailable to the RangeLAN2 Access Point, it will look to the second Master. Similarly, if the second choice is filled in, a **Third Master To Sync To** field will be visible. If no list is configured, the radio will continually look for the best Master. These parameters are case-sensitive.

The optional **Master Name** parameter specifies an alphanumeric name to simplify the identification of each Master in your network.

If the 10BaseT Link Monitor is enabled and does not detect an Ethernet connection, the Access Point will automatically switch from the configured Domain to the **Error Domain**, and any wireless clients will lose synchronization to it. This allows the wireless clients to roam to other Access Points on the wired backbone that have maintained Ethernet connectivity. By default, the Error Domain is set to 13. If your wireless network is configured to operate on Domain 13, change the Error Domain parameter to another Domain number between 0 and 15 that is not in use.

You may enable or disable the ability for the RangeLAN2 Access Point to repeat signals coming from one Station and destined for another Station. These two Stations must be out of range of one another but both in range of the RangeLAN2 Access Point for repeating to occur.

The **Delay Radio Reconfigure** parameter allows you to delay radio parameter changes from taking effect. You might want to enable this feature if you were wirelessly configuring the RangeLAN2 Access Point, so that you did not lose communication when the parameters changed. For example, suppose you were changing a RangeLAN2 Access Point's Domain from 0 to 1. If you did not use the **Delay Radio Reconfigure** parameter, when the Domain changed, the wireless client would no longer be able to communicate with the RangeLAN2 Access Point.

The **Roam Config** parameter allows you to determine how quickly this Access Point, when configured as a Station, will roam from one Master RangeLAN2 Access Point to another. In areas with many RangeLAN2 Access Points that provide heavy overlapping coverage, set this parameter to Fast to maintain high throughput for each of the wireless nodes.

In most networks, set the **Roam Config** parameter to Normal. Wireless node throughput will not change noticeably, and an overabundance of Master RangeLAN2 Access Points is not required.

If the wireless coverage area provided by Master RangeLAN2 Access Points is sparse, set the **Roam Config** parameter to Slow. Wireless nodes will not roam until they are nearly out of range of the Master RangeLAN2 Access Point.

When the RangeLAN2 Access Point is configured as a Station, you may enable or disable its ability to roam when it loses synchronize with its Master Access Point. When enabled, the radio will only search through its list of **First Master To Sync To, Second Master To Sync To**, and **Third Master To Sync To**. When disabled, the radio will never roam.

The **MAC Optimize** parameter can help improve throughput for small networks. The default setting of Auto causes the RangeLAN2 Access Point to determine the number of units synchronized to it and adjust this parameter accordingly. If you have 0 or 1 wireless node communicating with a RangeLAN2 Access Point, set this parameter to Very Light. If you have between 2 and 7 wireless nodes communicating with a RangeLAN2 Access Point at the same time, set this parameter to Light. (You can have more than 7 nodes synchronized to a RangeLAN2 Access Point but between 2 and 7 communicating at the same time for the Light parameter setting.) In networks with more than 7 concurrent wireless users, set the parameter to Normal.

To further improve the security of a wireless subnetwork, each unit requires the same **Security ID** to establish communication. The Security ID is used on all RangeLAN2 products and all Station Types. This ID is encrypted and stored in the RangeLAN2 Access Point itself, not in software. It cannot be accessed but you may change it. If you do change it, however, you will need to change the Security ID on all other radios with which this one was communicating. The Security ID parameter can be up to 20 characters and is an empty string by default. It is case sensitive.

The **No Traffic Trap Period** specifies the number of seconds after which a No Traffic trap is sent via SNMP. This parameter is only available on the RangeLAN2 752x Access Point.

The **Radio Traffic Trap Threshold** specifies a percentage of radio traffic after which a Radio High Usage trap is sent via SNMP. This parameter is only available on the RangeLAN2 752x Access Point.

The **Radio Broadcast Trap Threshold** specifies a percentage of radio broadcast traffic after which a Radio High Usage trap is sent via SNMP. This parameter is only available on the RangeLAN2 752x Access Point.

**Reset Radio** allows you to reset the radio contained in the RangeLAN2 Access Point without resetting the entire unit. This will cause any changes to the radio parameters which haven't yet taken effect (because the **Delay Radio Reconfigure** parameter is set) to take effect.

## **Authorization Table**

The Authorization Table is described in Chapter 11.

### **SNMP Management**

SNMP Management is described in Chapter 9.

## **Upload Configuration to FTP Server**

This menu is only visible on the 752x Access Point. This feature allows you to upload the current configuration of each Access Point on the network to a file on an FTP server. A member of the Proxim Technical Support Department may ask you to create this file for troubleshooting purposes.

When the **Upload AP Configuration Data using FTP** option is selected, you will be prompted to enter the name of the directory to which the file will be uploaded, the IP Address of the FTP server, the FTP User Name, and FTP Password. This menu also allows you to enable or disable an Access Point's ability to respond to an upload request from another Access Point. By default, the Access Point is configured to respond to upload requests.

## **Reset Access Point to Factory Defaults**

Use this option to reset all the parameters to default values. This option is only visible when configuring the Access Point via a terminal, not via telnet.

## **Dump Configuration to Screen**

This parameter displays the current configuration of the RangeLAN2 Access Point to the screen. Using a screen snapshot program you can save these settings. A member of the Proxim Technical Support Department may ask you to print out this snapshot for troubleshooting purposes.

### **7. Statistics Menu**

You can view statistics about the RangeLAN2 Access Point from the Statistics Menu. The following diagram illustrates the software tree:

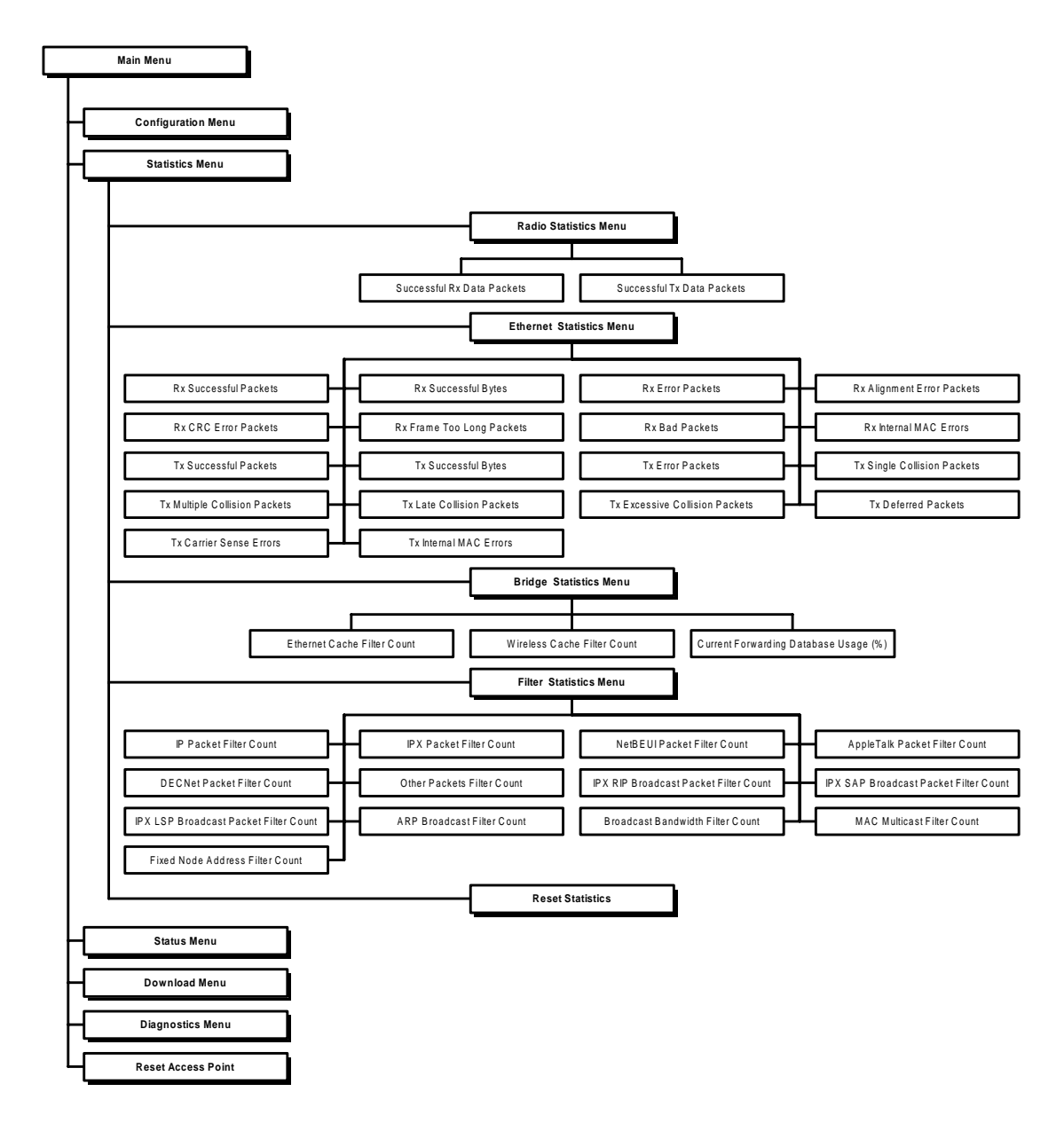

#### **Radio Statistics Menu**

This menu displays the number of successfully transmitted and received packets through the radio interface of the RangeLAN2 Access Point.

#### **Ethernet Statistics Menu**

This menu displays various statistics about Ethernet traffic to and from the RangeLAN2 Access Point.

#### **Bridge Statistics Menu**

This menu displays information regarding packets that were filtered due to the bridge's learning about the location of nodes. It also shows the percentage of the bridge's forwarding table that is used up already by learned node addresses. You can view this table through the Status Menu, discussed in the following pages.

#### **Filter Statistics Menu**

This menu displays the count of packets that were filtered out due to the various filter options.

### **Reset Statistics**

You may reset the RangeLAN2 Access Point statistics from this menu option.

#### **8. Status Menu**

The Status Menu shows you the current state of RangeLAN2 Access Point parameters. The following diagram illustrates the software tree:

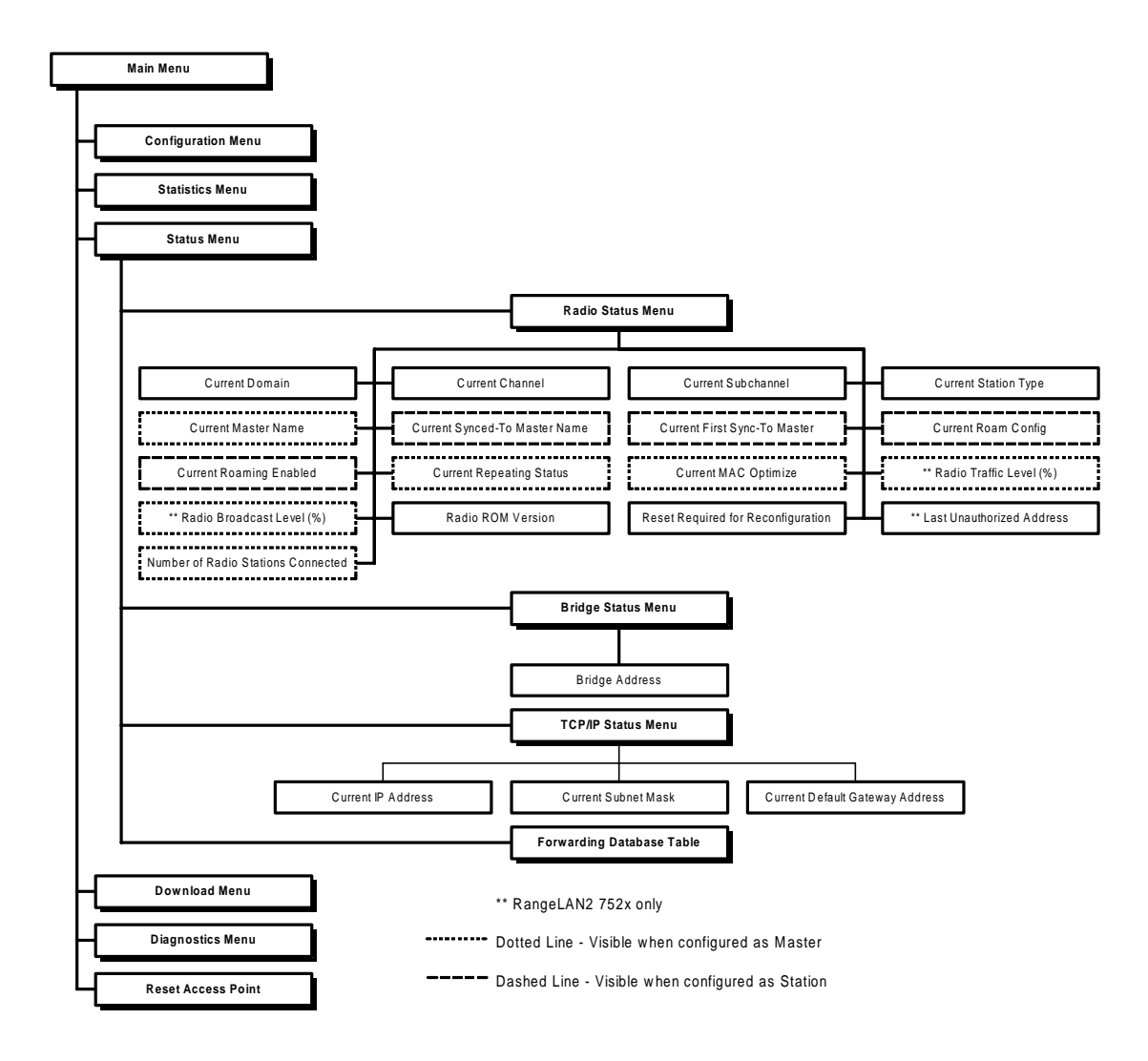

#### **Radio Status Menu**

The current RangeLAN2 Access Point radio parameters are displayed in this menu option. These will match those in the Configuration Menu with the exception of **MAC Optimize** and **Roaming Enabled**.

If **MAC Optimize** is configured as Auto, it will still appear in the Status Menu as Very Light, Light, or Normal, depending on the current number of synchronized radios.

The **Roaming Enabled** parameter can differ from its configured value if any Sync To parameters are set. The Roaming Enabled parameter is set to "false" if one or more of these are programmed, even if the Configuration Menu indicates it is "true."

When the Access Point is configured as a Station, the Channel and Subchannel refer to those of the Master to which it is synchronized.

**Synced-To Master Name** is the name of the Master to which the RangeLAN2 Access Point is currently synchronized.

The **First Sync-To** parameter lists the name of the Master to which this RangeLAN2 Access Point will first look to synchronize. If programmed, there will also be parameters for **Second Sync-To** and **Third Sync-To**.

The **Radio Traffic Level** and **Radio Broadcast Level** parameters show the current values of these parameters which may cause an SNMP trap. Similarly, the **Last Unauthorized Address** shows the MAC address of the last wireless client who tried to attach to the wired network via this Access Point, but was prevented because of the Authorization Table. These three parameters are available on the RangeLAN2 752x Access Point only.

The **Radio ROM version** of the radio contained inside the RangeLAN2 Access Point is available for viewing.

If there is a parameter that will not take effect until the RangeLAN2 Access Point or radio is reset, the **Reset Required for Reconfiguration** parameter will be set to "true." For example, after changing the radio Channel through the Configuration Menu, this parameter would be set to "true."

The **Number of Radio Stations Connected** parameter displays a count of the current RangeLAN2 devices configured as Stations that are synchronized to this RangeLAN2 Access Point and have communicated within a specified time period. This time period is defined by the **Aging Period** parameter, which can be configured under the Bridge Configuration Menu.

#### **Bridge Status Menu**

The **Bridge Address** is the MAC address of this RangeLAN2 Access Point.

#### **TCP/IP Status Menu**

The current IP Address, Subnet Mask and Default Gateway are displayed.

#### **Forwarding Database Table**

The RangeLAN2 Access Point is a learning bridge. Over time, from watching the packets on the network, the Access Point determines where the nodes on the network are -- on the wire or the wireless side of the Access Point. You can view the table of nodes known to the RangeLAN2 Access Point. This table can hold a maximum of 2048 entries on a RangeLAN2 752x Access Point, and a maximum of 1024 entries on a RangeLAN2 7510 Access Point. If the Fixed Nodes filter is set to on, this table will only contain MAC addresses of RangeLAN2 nodes which will change as those nodes roam.

# **9. SNMP Management**

You may configure and monitor the RangeLAN2 752x (not 7510) Access Point using an SNMP management package. The following illustrates the software menu:

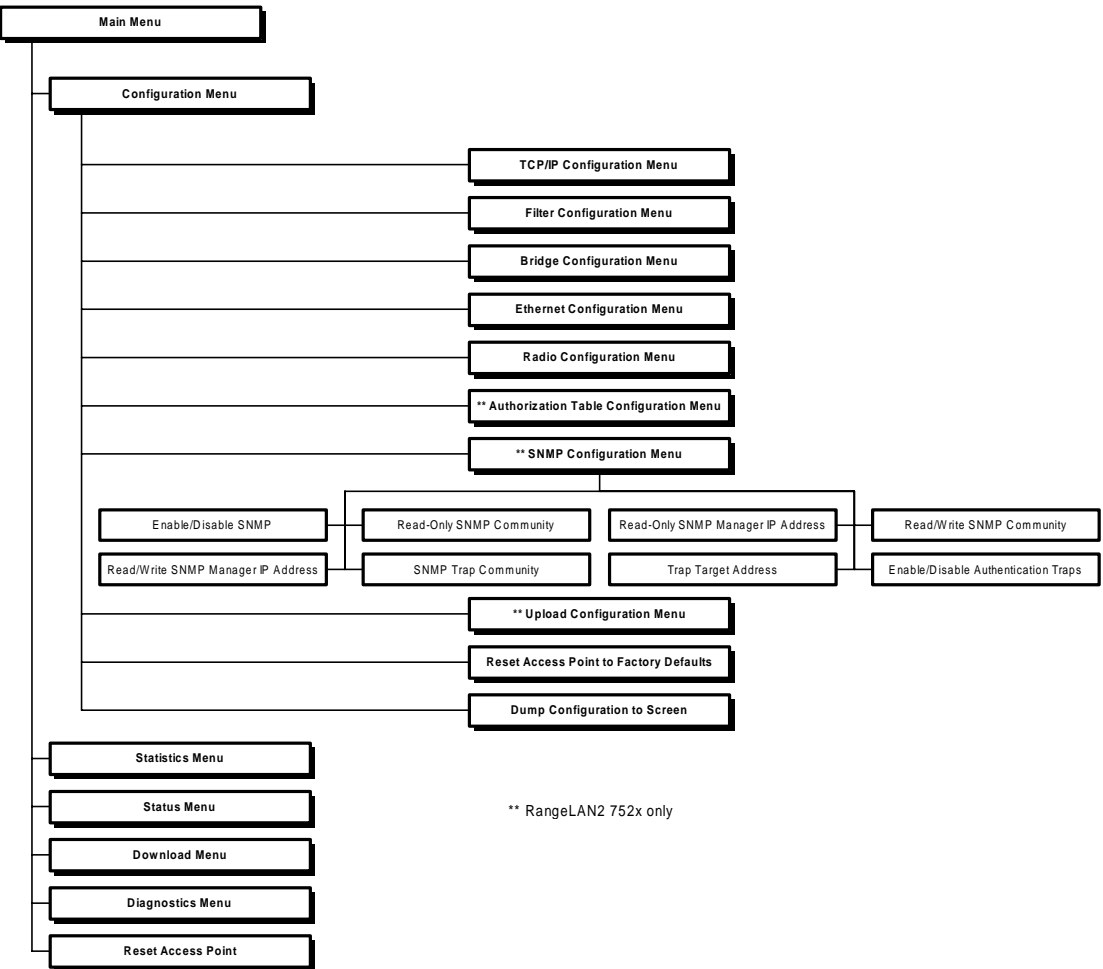

The RangeLAN2 752x Access Point supports the following MIBs:

- ❑ MIB-II (RFC 1213)
- ❑ IEEE 802.1d Bridge MIB (RFC 1493)
- ❑ Extended Ethernet MIB (RFC 1643)
- ❑ Proxim Enterprise MIB

The Proxim Enterprise MIB is supplied in ASN.1 format. It is available on the Proxim BBS and Web site. The filename is AP7520.MIB. Follow the instructions in your SNMP management package for incorporating enterprise-specific MIBs.

### **Note:**

*The RangeLAN2 Access Point is not manufactured with a default IP address. In order to SNMP manage the RangeLAN2 Access Point, you must first assign it a valid IP address for your network using null modem cable configuration or a BOOTP server.*

You may choose to configure the RangeLAN2 752x Access Point through the menu trees (in-band or out-of-band) to set SNMP parameters before using an SNMP manager.

**Enable/Disable SNMP** allows you to enable or disable SNMP management of the RangeLAN2 752x Access Point.

The **Read-Only SNMP Community** parameter specifies a community supported by the RangeLAN2 752x Access Point. Actions permitted by this community are "read-only" (GET and GET-NEXT). SET attempts using this community will result in rejection of the attempt with a general error response and the generation of an authentication trap (if so enabled).

The **Read-Only SNMP Manager IP Address** specifies the IP address of the SNMP manager which is permitted to use the Read-Only SNMP Community. An address of 0.0.0.0 indicates any manager may use this community.

The **Read/Write SNMP Community** parameter specifies the a community supported by the RangeLAN2 Access Point. Actions permitted by this community are "read-write" (GET, GET-NEXT, and SET).

The **Read/Write SNMP Manager IP Address** specifies the IP address of the SNMP manager which is permitted to use the Read/Write SNMP Community. An address of 0.0.0.0 indicates any manager may use the community.

The **SNMP Trap Community** parameter specifies the community that will be used by the RangeLAN2 752x Access Point when generating TRAP PDUs to remote managers.

The **Trap Target Address** specifies the IP address of the device to which generated TRAP PDUs will be sent. A value of 0.0.0.0 disables trap generation.

**Authentication Traps** are sent to the Trap Target Address whenever anyone attempts to SNMP manage the RangeLAN2 Access Point with an invalid community or from an invalid community. You may enable or disable the sending of these traps.

### **SNMP Supported Traps**

The following traps are supported by the RangeLAN2 752x Access Point and are sent to the SNMP manager defined by the Trap Target Address when they occur.

### **MIB II Traps**

**Cold Start** - Sent when the RangeLAN2 752x Access Point powers on or reboots.

**Link Up** - Sent by each interface at start-up or after coming back up.

**Link Down** - Sent when the RangeLAN2 752x Access Point software cannot initialize or communicate with either interface.

**Authorization** - Sent to the network manager when someone tries to manage a RangeLAN2 752x Access Point with an invalid community.

#### **Enterprise Specific Traps**

**No Traffic** - Sent when set to a non-zero value and when the RangeLAN2 752x Access Point does not receive any traffic from other radios for the configured period of time. The time may be configured in the Radio Configuration Menu.

**Broadcast Threshold** - Sent if the radio broadcast traffic exceeds the limit set by the Radio Configuration parameter, Radio Broadcast Trap Threshold.

**Cache Table High Usage** - Sent when the cache table usage percentage has exceeded the limit set by the Bridge Configuration parameter Forwarding DB Usage Trap Threshold. For example, if this limit were set to 50%, when the RangeLAN2 752x Access Point knows 1024 (out of the 2048 possible) entries, it will send this trap message.

**Radio High Usage** - Sent if the radio traffic has crossed the limit set by the Radio Configuration parameter Radio Traffic Threshold.

**Serial Port Down** - Sent when the serial port of the RangeLAN2 752x Access Point is not working. The status of this port is checked only at boot time.

**Unauthorized Usage Trap** - Sent when an unauthorized wireless user tries to attach to the network through the RangeLAN2 752x Access Point.

### **10. Web Browser Management**

You may configure and monitor the RangeLAN2 752x Access Point using a Web browser.

### **Supported Web Browsers**

- ❑ Netscape Navigator 3.01 or above for Win95/WinNT
- ❑ Netscape Navigator 3.01 or above for Macintosh
- ❑ Netscape Navigator 3.01 or above for SUN
- ❑ Microsoft Internet Explorer 3.01 or above for Win95/WinNT

### **Establishing a Connection**

### **Note:**

*The RangeLAN2 752x Access Point is not manufactured with a default IP address. In order to manage the RangeLAN2 752x Access Point with a Web browser, you must first assign it a valid IP address for your network using null modem cable configuration or a BOOTP server.*

Start a supported Web browser on a network computer, connected to the network either via a wired or wireless connection. Highlight and replace the existing URL path with the IP address of the RangeLAN2 752x Access Point. For example, the starting URL may be similar to 'http://www.proxim.com.' Highlight and replace the 'www.proxim.com' with the IP address of the RangeLAN2 752x Access Point. A final result would appear similar in form to 'http://100.25.200.1.'

The browser will display the Proxim screen for the RangeLAN2 752x Access Point Web management. A password may be required at this point if the RangeLAN2 752x Access Point has had **Browser User Name** and **Browser Password** set. After 5 minutes or more the user is re-prompted for the password.

## **Main Display**

On the right side of the screen, there is a picture of the RangeLAN2 752x Access Point along with the text "Web Manager For Wireless Networks," as shown below. Proxim Technical Support contact information is listed underneath the picture.

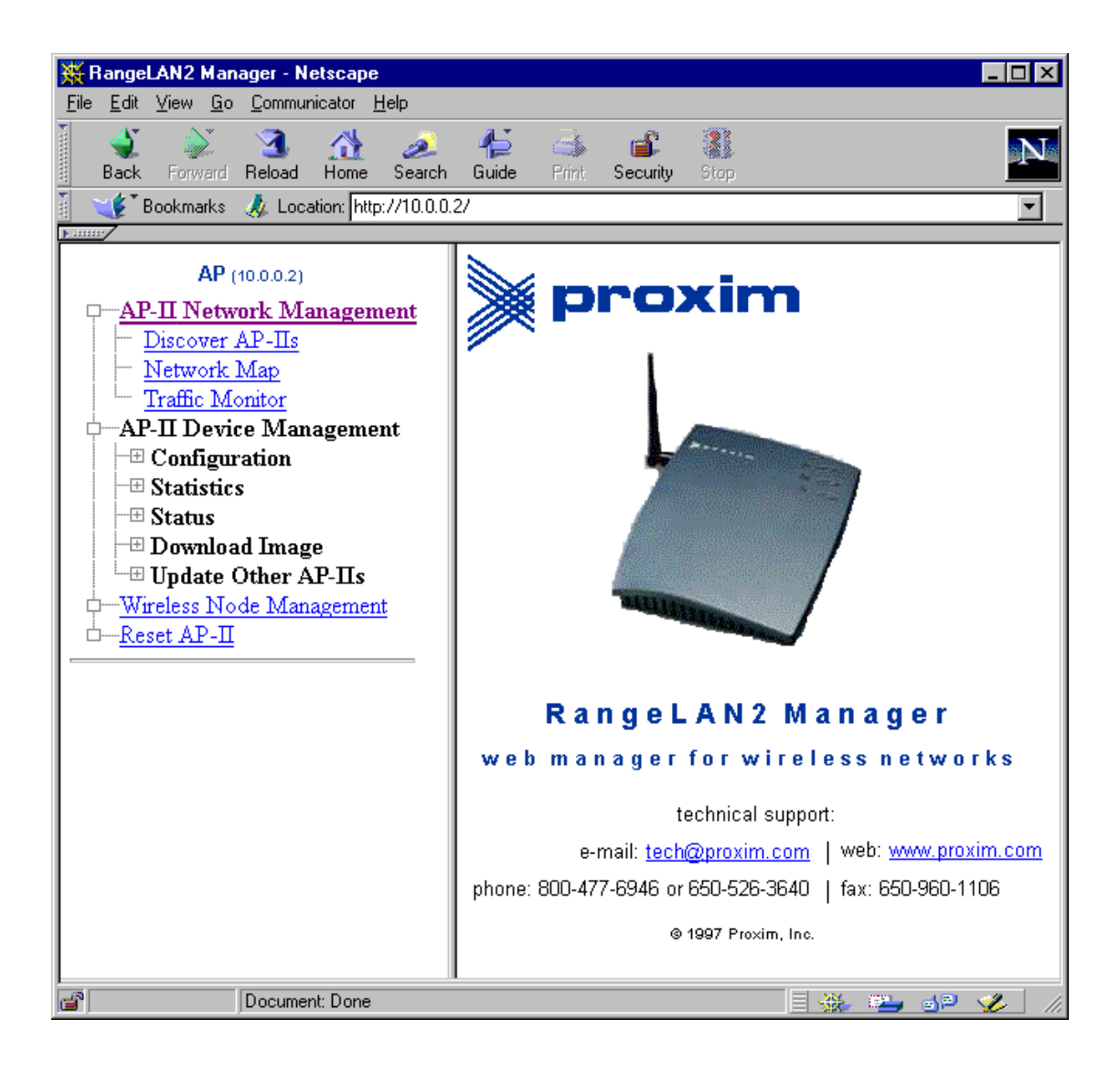

The first half of the menu on the left side details the Web options. The second half lists the RangeLAN2 752x Access Point device management functions available through the other access methods (telnet, terminal interface, SNMP).

Next to each menu item is either a  $[+]$  or  $[-]$ . A  $[+]$  indicates that there are sub-menu items which are not being displayed. To display these hidden items left-click on the [+] symbol. Clicking on the [-] symbol shrinks the menu.

Text without a [+] or [-] will take you to that function screen directly.

### **RangeLAN2 752x Access Point Network Management**

#### **Discover APs**

This screen displays all RangeLAN2 and RangeLAN802 Access Points detected on the network. Click on the picture to configure the RangeLAN2 Access Point.

The columns display the MAC address, the IP address, the Domain, the Channel, the Subchannel, and the Master Name of the Access Point, as shown below.

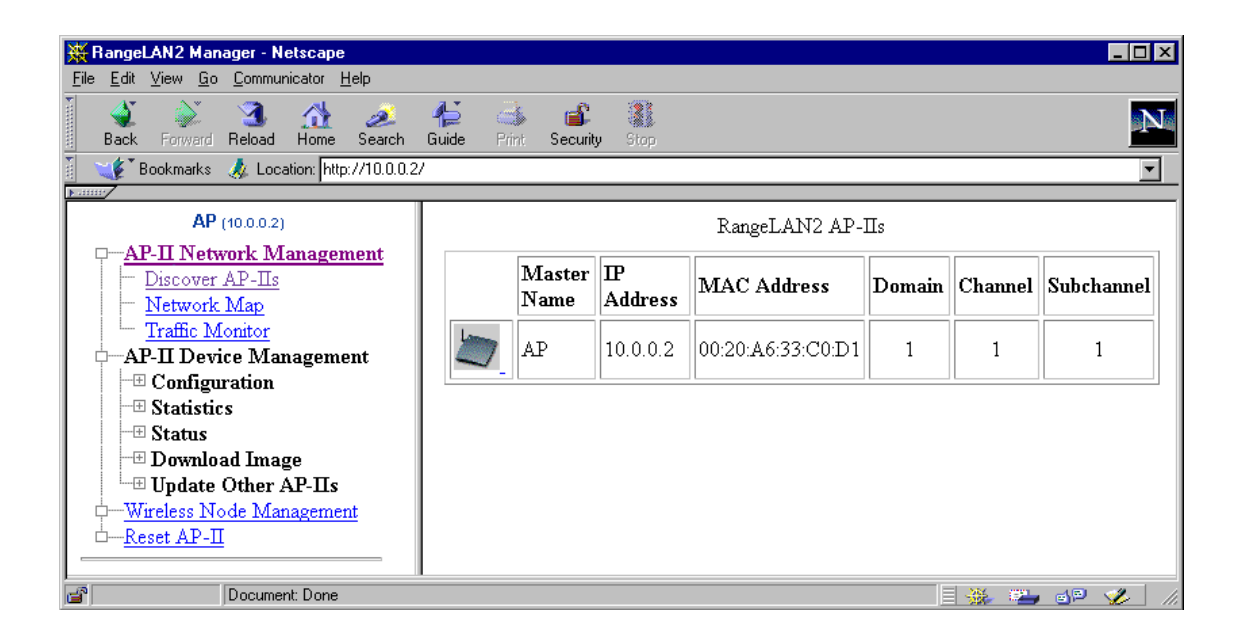

#### **Network Map**

This display shows all Proxim network components which have been detected.

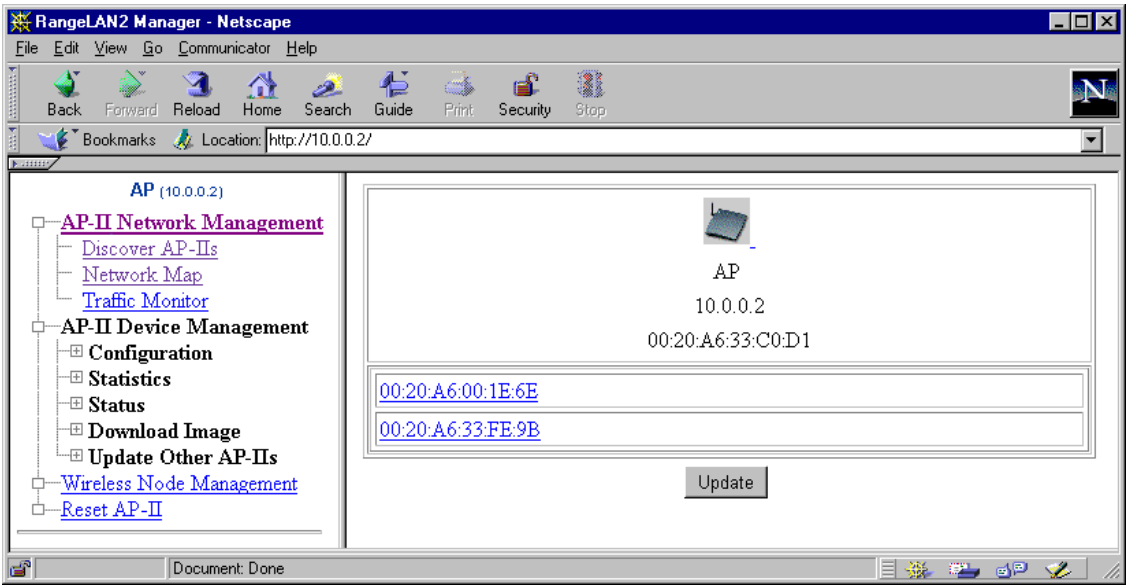

Clicking on the picture of an Access Point will redirect the browser to that Access Point's configuration page. The leftmost column is the unit being currently browsed.

Displayed under each RangeLAN2 Access Point is a list of MAC addresses of the Proxim devices currently synchronized to that Access Point. Clicking on the MAC address of a Proxim device will redirect the browser to that unit's Wireless Node Management page (if one is available).

Press the Update button of your Web browser to see the latest view of the network map.

#### **Traffic Monitor**

This page displays a real-time graph of the traffic being processed by each RangeLAN2 752x Access Point on the network.

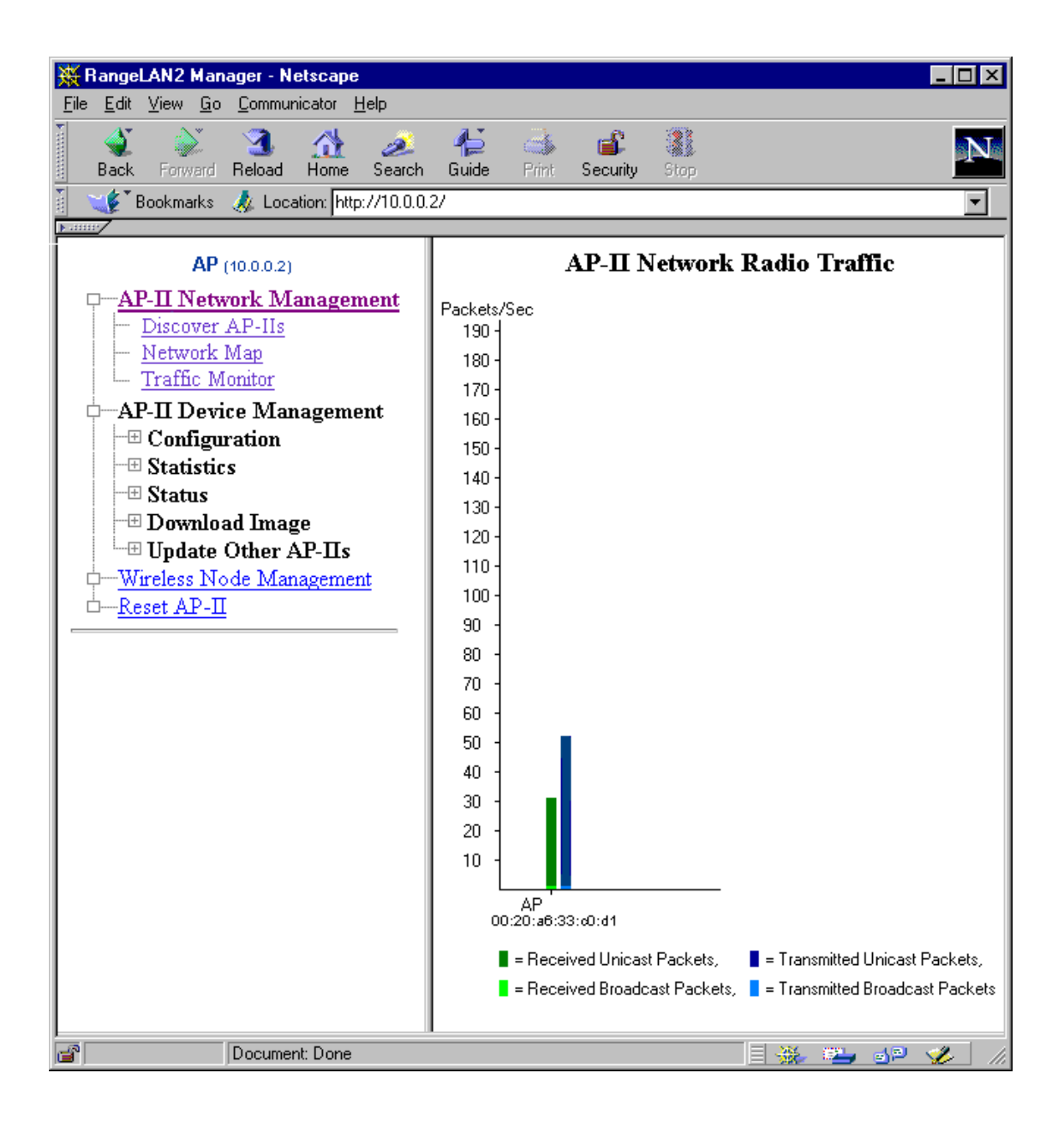

Each RangeLAN2 752x Access Point, is displayed with its Master Name and MAC address. Each has a graph showing the following types and volume of traffic:

- ❑ Transmitted unicast packets
- ❑ Transmitted broadcast packets
- ❑ Received unicast packets
- ❑ Received broadcast packets

Unicast packets are transmissions in which the destination is a single, known node and is specified in the packet.

The broadcast packets indicator also includes multicast packets. Both types are packets in which the destination is two or more nodes.

## **RangeLAN2 752x Access Point Device Management**

This menu offers configuration options for the RangeLAN2 752x Access Point as described in Chapter 6.

## **Wireless Node Management**

This page displays the MAC address of the RangeLAN2 devices currently synchronized to the RangeLAN2 Access Point, as shown below.

Management information is available only for nodes that have the Windows 95 or Windows NT driver, version 1.3 or greater, installed. Management information is not available for wireless clients running earlier versions of the Windows 95 or NT driver, running the DOS NDIS or ODI driver, or running Windows CE. Management information is also unavailable for nodes connected to an Ethernet Adapter.

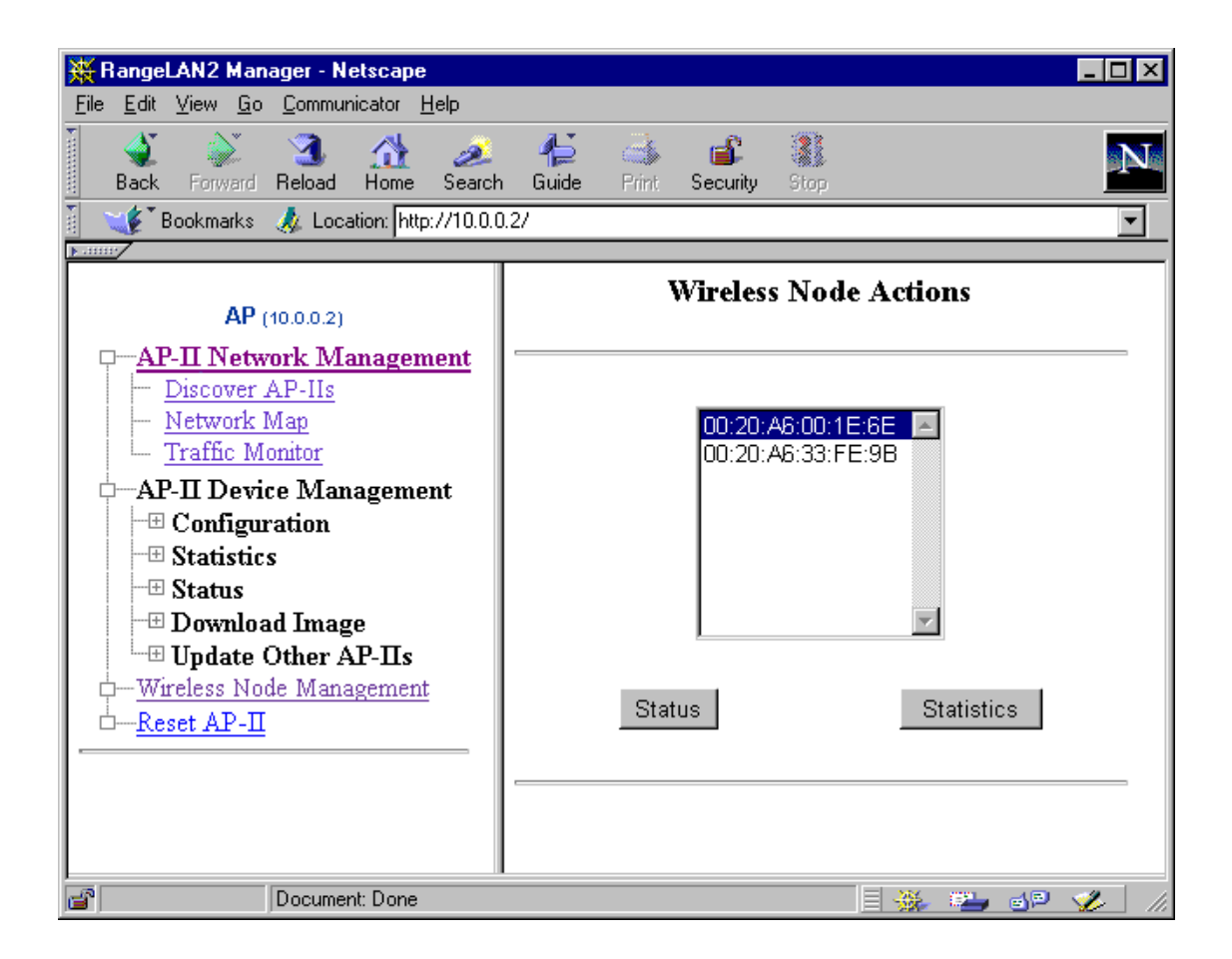

Highlight a MAC address from the list and click <Status> to view the current configuration of the synchronized device. If the device has the appropriate driver version loaded, the following information will be displayed: the wireless node's MAC Address, ROM version, driver version, Domain number, network adapter type (ISA, One Piece PC Card, etc.), Peer-to-Peer setting, Inactivity Timeout setting, the name of the Master to which it is synchronized, information on roaming, and information on the number of driver resets. The configuration information will also display the device's computer name, if this parameter has been configured from within Window 95 or Window NT's Network icon.

Highlight a MAC address from the list and click <Statistics> to view statistical information about the wireless node's radio activity over a specified period of time. These statistics provide additional information for advanced users who understand how data is exchanged between RangeLAN2 radios.

Displayed statistics include total number of packets transmitted, number of successful packets transmitted and received, number of BFSK and QFSK packets transmitted, number of fragmented packets transmitted and received, number of CTS errors, number of ACK errors, and number of duplicate packets received.

If you would like to learn more about the methods RangeLAN2 radios use to exchange data, you should consider signing up for a RangeLAN2 Technical Training class in your area. Go to Proxim's web site at http://www.proxim.com/support for more information.

### **11. Authorization Table**

For added security, you can use the **Authorization Table** to hold the MAC addresses of the wireless nodes that will be allowed or disallowed to connect to the Ethernet LAN through the RangeLAN2 752x Access Point. These addresses are manually added and deleted. This is in addition to the Security ID already supported by the RangeLAN2 hardware. For example, if a RangeLAN2 client card is missing, you can specifically disallow it access to the network.

The **Authorization Table Usage Option** determines if this table will include or exclude wireless users and if the table will be used at all. If you have not recently updated the table, you may want to disable usage until you can add all the proper entries. By default, it is disabled. The table can hold a maximum of 256 nodes.

You can also enable or disable an SNMP trap that will tell the SNMP manager an unauthorized user has tried to use the RangeLAN2 752x Access Point.

The **Update Authorization Config. of All APs** parameter distributes the Authorization Table from this Access Point to all other RangeLAN2 752x Access Points on the network. This feature is useful in that you do not have to set the **Authorization Table** individually on all RangeLAN2 752x Access Points in the same network. Choose the **AP Authorization Config. Download Table** to watch progress of the distribution. In most cases, the distribution will take place so quickly that you will only see the final status of the distribution.

The Authorization Table configuration options can be found under the Configuration Menu.

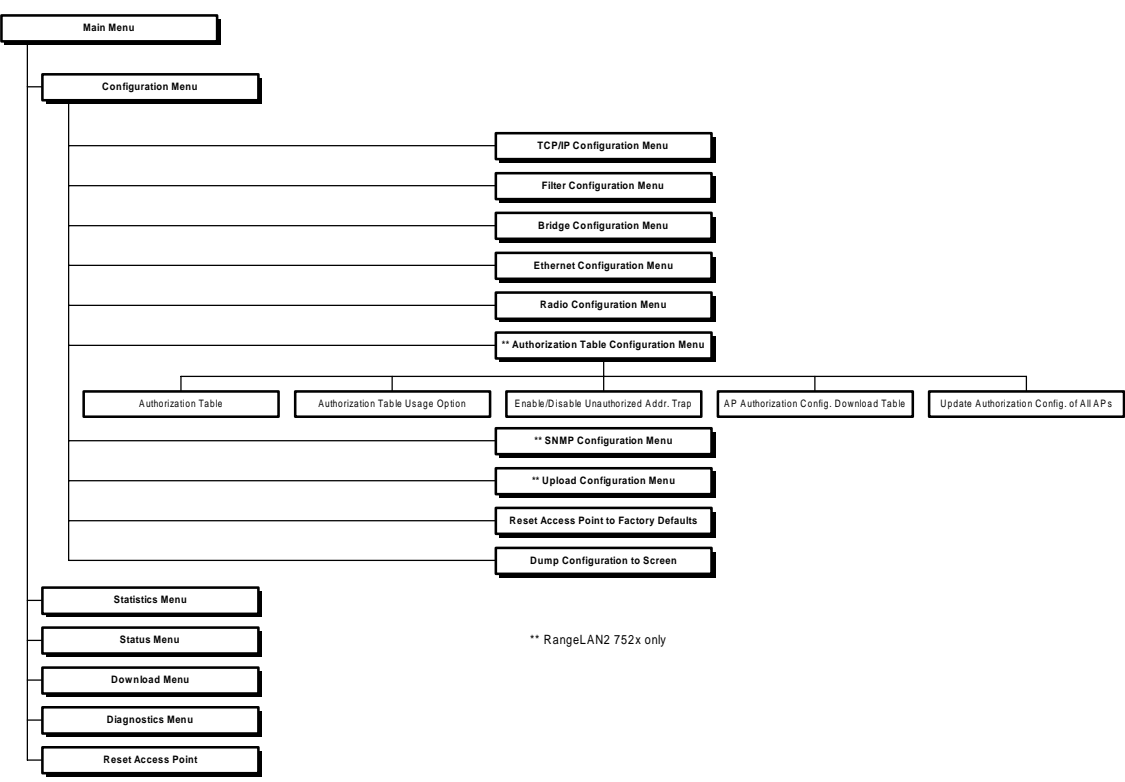

### **12. Performance Hints**

This section provides the user with ideas as to how to increase performance and network satisfaction on a wireless network.

## **Microwave Ovens**

Microwave ovens operate in the same frequency band as RangeLAN2. Therefore, if you use a microwave within range of RangeLAN2 you may notice network performance degradation. However, both your microwave and your RangeLAN2 network will continue to function.

### **Range**

Every environment is unique with different obstacles, barriers, materials, etc. and therefore, it is difficult to determine the exact range that will be achieved without testing. The site survey tool was developed to aid in this process. Additionally, Proxim has developed some guidelines to estimate the range that users will see when the product is installed in their facility, but there are no hard and fast specifications. Note that the RangeLAN2 7521 Access Point will have a longer range than the 7510 or the 7520.

Radio signals may reflect off of some obstacles or be absorbed by others depending on their construction. For example, with two RangeLAN2 radios, using the standard antennas shipped with the units, you may achieve up to 1000' in open space outdoors where the two antennas are line of sight, meaning they see each other with no obstacles. However, the same two units will only achieve up to 500' of range when they have to travel through the cubicles usually used in modern offices. If there are office walls to penetrate, the signal range may decrease even further to up to 300'.

There are many antenna options available for the RangeLAN2 Access Point. These optional antennas offer additional range and different radiating patterns in order to accommodate each user's wireless coverage needs. If you are interested in antenna options, contact your Proxim Sales Representative about antenna kits. Note that due to U.S. regulatory laws, antennas whose gain is rated higher than 9 dBi may not be used with the RangeLAN2 7521 Access Point within the United States. Contact your Proxim Sales Representative to obtain regulatory information for regions outside of the United States.

Proper antenna placement can help improve range. Here are some guidelines:

- $\Box$  The antenna should be placed so that it emits its signal in the appropriate direction. For example, the standard antenna shipped with the unit should be mounted vertically. Higher gain omnidirectional antennas may be mounted upside down to the ceiling or a beam. The omnidirectional antenna emits its signal from all sides of the antenna, but not from the top or bottom. The directional antenna typically emits a beam only from a front face plate in a horizontal direction; this type of antenna should be mounted against a wall.
- $\Box$  Place the antenna as high as possible. In an office environment, try to place it above cubicle walls.
- ❑ Do not place a sheet of metal (like a filing cabinet) between two antennas.
- ❑ Two antennas that are communicating should be in the same plane. For example, do not lie one antenna on its side and have its partner standing upright.

### **13. Site Survey and Master Search Tool**

The RangeLAN2 752x Access Point has two mechanisms to determine proper placement of radios and antennas: a site survey tool which displays the quality of the wireless link between the Access Points and wireless clients (or other Access Points); and a Master search tool which displays information on all visible Masters.

 A network administrator might want to use these tools when diagnosing user performance problems. A network installer might use them to aid in determining placement of the Access Point and wireless client antennas.

These tools are accessible from the **Radio Diagnostics Menu**. The site survey tool shows the MAC addresses, Link Quality and RSSI of each node that the RangeLAN2 752x Access Point can find wirelessly. It also can be used to measure throughput between the two Access Points, one configured as a Master and one configured as a Station. The **Master Search Tool** displays configuration information on all Masters within range of the RangeLAN2 752x Access Point.

To perform a site survey, first choose the **Run Broadcast Site Survey** option and let the RangeLAN2 752x Access Point sit for a period of time that you specify. Then look at the list of MAC addresses found, Link Quality and RSSI data. The results will show an average value for each parameter over the time period for which the site survey was run. If you check the data before the full time has elapsed, you will see values that are an average of the time thus far elapsed.

Radio Diagnostics Menu  $FF1.4-B5$ Selection Description Current Value ----------------------------------- $\mathbf{1}$ Run Broadcast Site Survey  $\tilde{z}$ Run Directed Site Survey  $3 -$ Run Master Search Tool  $\overline{4}$ Radio ROM Version V1.57B Enter a selection number or  $\langle$ ESC> for previous menu -> 1 Site Survey Duration (seconds) [10] Enter new value-> Warning -- Site survey results for power-managed wireless nodes may not be accurate. Perform a directed site survey for these nodes. Hit <ESC> to terminate and any other key for intermediate results . . . . . . . . . . . Site Survey Completed Site Survey Table Address Link Quality (1=poor, 5=strong) RSSI  $- - - - - - -$ 00:20:a6:00:12:85  $\overline{\bf 4}$ 144  $00:20:86:00:12:c0$  $\overline{5}$ 134 00:20:a6:00:22:92  $\overline{4}$ 136 00:20:a6:30:19:9c 5 158 00:20:a6:30:20:6b  $\overline{\bf 4}$ 145 Hit any key to continue ...

#### *Figure 10 Broadcast Site Survey*

The higher the Link Quality number from a particular node, the greater the link. A Link Quality number of 0 indicates that the node is no longer responding at all. This is the most important parameter to watch to verify that you will be able to maintain a reliable wireless connection. **Note that the Link Quality number of RangeLAN2 7200 and 7400 adapters may be low if those adapters are in their doze mode when being surveyed. As these adapters wake up, the Link Quality number may change, so this number may not always be accurate.**

Received signal strength (RSSI) indicates how strong a signal was received from a particular node.

After using the Broadcast Site Survey, you can choose the **Run Directed Site Survey** to check the packets per second and bytes per second measurements between the RangeLAN2 752x Access Point and the node you select.

Radio Diagnostics Menu FF1.4-B5 Selection Description Current Value --------- -----------\_\_\_\_\_\_\_\_\_\_\_\_\_  $\mathbf{1}$ Run Broadcast Site Survey  $\mathbf{z}$ Run Directed Site Survey  $\overline{3}$ Run Master Search Tool  $\overline{4}$ Radio ROM Version V1.57B Enter a selection number or  $\langle$ ESC> for previous menu -> 2 Site Survey Table Index Address Link Quality (1=poor, 5=strong)RSSI -------------------------------- ----\_\_\_\_\_\_ \_\_\_\_\_\_\_  $\mathbf{1}$  $00:20:26:00:12:85$  4 144  $00:20:a6:00:12:c0$  5  $\mathbf{z}$ 151 00:20:a6:00:22:92 4 136 3.  $\overline{4}$ 00:20:a6:30:19:9c 5 158  $5^{\circ}$ 00:20:a6:30:20:6b 4 145 Index of the Node to Perform a Directed Site Survey on [1] Enter new value-> 2 Packet Size (Bytes) [1500] Enter new value-> Site Survey Duration (seconds) [10] Enter new value-> Performing Site Survey Hit <ESC> to terminate and any other key for intermediate results . . . . . . . . . . Site Survey Completed 00:20:a6:00:12:e0 Node Address Packets Per Second 46 Bytes Per Second 69000 151 Average RSSI Average Latency (mS) -42 Maximum Latency (mS) 150 Standard Deviation of Latency (mS) - 22

*Figure 11 Directed Site Survey*

You may also use the Broadcast Site Survey and Directed Site Survey to determine the strength of a wireless connection in building to building applications. Run the Broadcast Site Survey tool from one of the Access Points to confirm that the other Access Point is within communication range. Then run the Directed Site Survey to determine the packet per second rate between the two Access Points. Change the position of one of the antennas and run the Directed Site Survey again. Using this method, you can experiment with the position and location of each antenna to determine the optimum placement that results in the highest packet per second rate.

The **Master Search Tool** searches for Master units within range of the RangeLAN2 Access Point, when it is configured as a Station. After running, a directed site survey is immediately launched. The **Master Search Tool** prompts for both length of time to run the tool and length of time to run the site survey.

The **Master Search Tool** displays the MAC address, Master Name, Channel, and Subchannel of all Masters it finds. The site survey displays the Kbytes/sec and RSSI values between the RangeLAN2 Access Point and the Master.
$\overline{\bf 4}$ Run Master Search Tool 5 Radio ROM Version  $V1.8KB$ Enter a selection number or  $\leq$  ESC> for previous menu -> 4 Master Search Duration (seconds) [20] Enter new value-> Site Survey Duration (seconds) [10] Enter new value-> Searching for masters. Press <ESC> to terminate Master Search Tool, or any other key to proceed to site survey. Found EXEC-AP2(0020a630f011) on Channel 5 Subchannel 1 Found SALES-AP2(0020a630f03e) on Channel 1 Subchannel 1 Found ENG-AP2(0020a630f0e5) on Channel 10 Subchannel 1 Found Masters Table Name Address Channel Sub  $\frac{1}{2}$  $- - - - - - -$ EXEC-AP2 00:20:a6:30:f0:11 - 5 - $\mathbf{1}$ SALES-AP2 00:20:a6:30:f0:3e  $\mathbf{1}$  $\mathbf{1}$  $10$ ENG-AP2 00:20:a6:30:f0:e5  $\mathbf 1$ Press [ESC] to terminate Site Survey Performing Site Survey on EXEC-AP2 . . . . . . . . . . Performing Site Survey on SALES-AP2 .......... Performing Site Survey on ENG-AP2 . . . . . . . . . . Master Search Results Table Address Name Channel Sub KBytes/sec RSSI  $-- - - - - - - -$ -------- $---$ ----------- $---$ EXEC-AP2 00:20:a6:30:f0:11  $-5$  $\mathbf{1}$  $\overline{0}$  $\circ$  $\mathbf{1}$ SALES-AP2 00:20:a6:30:f0:3e 33 135  $\mathbf{1}$ ENG-AP2 00:20:a6:30:f0:15  $10$ 23  $\mathbf{1}$ 126

#### *Figure 12 Master Search Tool*

# **14. Troubleshooting**

The RangeLAN2 Access Point is designed to be very easy to install and operate. If you do experience difficulties, however, use the information in this chapter to help diagnose and solve the problem. If you cannot resolve the problem, contact Proxim, as described in Appendix F, "How to Reach Technical Support."

# **How to Obtain Help with Your LAN Installation**

If you require assistance to install your LAN, Proxim can put you in contact with a RangeLAN2 reseller in your area. The reseller is an expert in the design, installation, and maintenance of LANs and will be able to examine your needs and recommend the most costeffective solution for your LAN whether you are installing a new LAN or adding on to an existing one. For the location of the RangeLAN2 reseller nearest you, contact Proxim at 800-229-1630 and ask for the Sales Department.

# **Diagnostics Menu**

There are diagnostic tools built into the RangeLAN2 Access Point that will assist you and your reseller or Proxim Technical Support in solving problems. The following diagram illustrates the software tree:

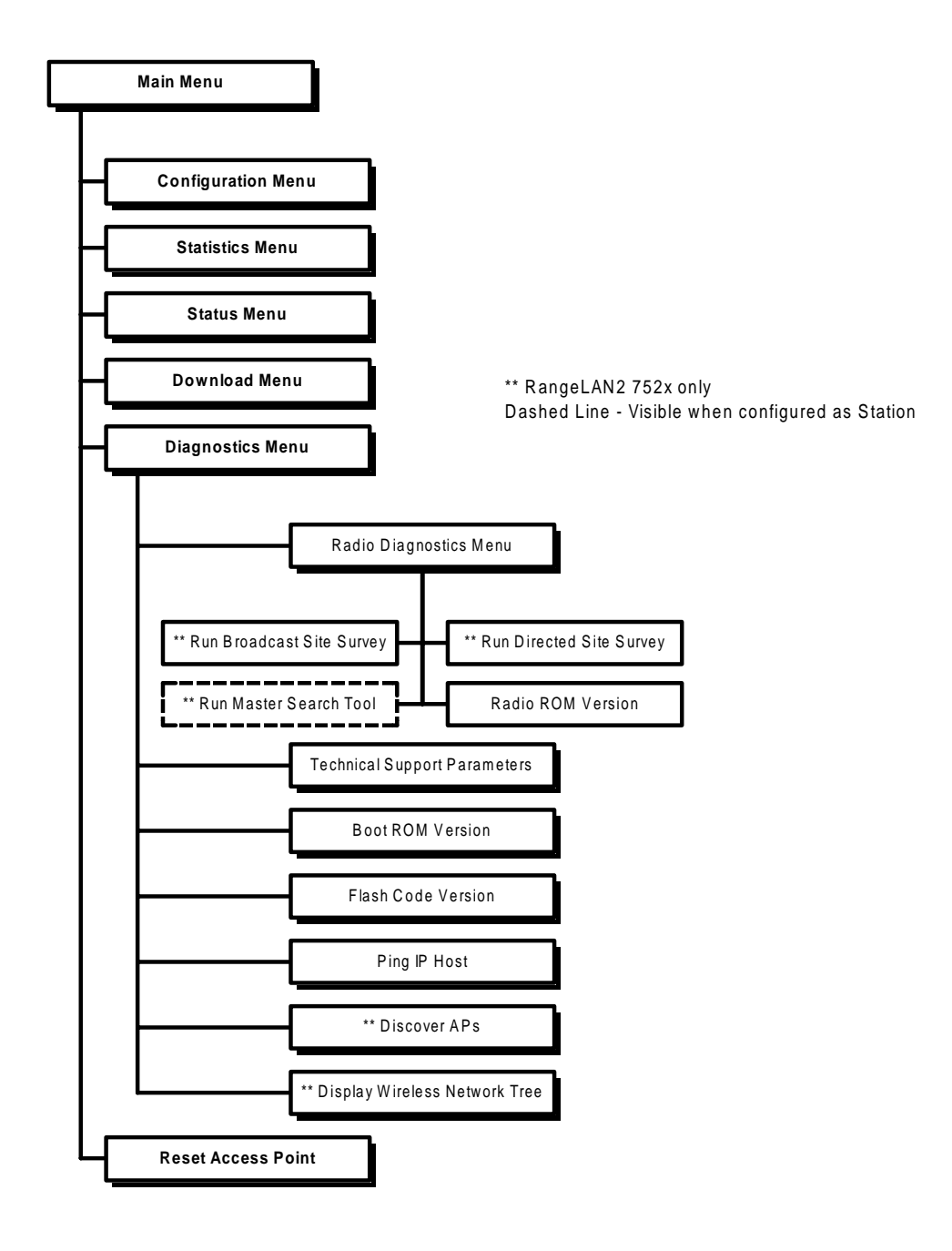

## **Versions**

You can read the **ROM version** of the radio in the RangeLAN2 Access Point. You can also read the **Boot ROM version** and **Flash Code version**.

## **Technical Support Parameters**

If you call Proxim Technical Support, they may ask you to enable the **Technical Support Parameters** to perform more detailed diagnostics on the unit.

## **Ping IP Host**

From the Diagnostics Menu, you can cause the RangeLAN2 Access Point to **Ping any IP Host** on the network.

## **Discover APs**

The RangeLAN2 Access Point will display all RangeLAN2 7510/752x/753x Access Points, RangeLAN2 754x Extension Points, and all RangeLAN802 Access Points that it is able to discover and will display configuration information for each discovered unit.

```
Discover APs
6
7
            Display Wireless Network Tree
Enter a selection number or <ESC> for previous menu -> 6
Discovering...
Discovered APs Table
MAC Address
                    IP Address
                                      Domain Channel Subchannel Master Name
------------
                   -----------
                                      ------ ------- ---------- ----------
00:20:a6:30:a1:3F 10.10.253.26
                                      10
                                             -81st FLR
                                                        15
                                      4 -\overline{\phantom{a}} 3
00:20:a6:30:f0:04 10.5.30.4
                                                        6.
                                                                    SALES
00:20:a6:30:f0:3e 10.8.31.9
                                     - 7 -
                                             7<sup>1</sup>\mathbf{1}2ND - FLR\frac{1}{10}-900:20:a6:30:f0:10 10.13.97.6
                                                      \overline{\phantom{0}} 8
                                                                     HOSPITAL
00:20:a6:30:f9:eF 10.9.50.7
                                                        7.
                                     \mathbf{1}-7MKTG
00:20:a6:31:64:1a 10.30.225.88
                                    -24<sup>1</sup>-9WIRE_CLST
Discovered IEEE 802.11 APs Table
                                         ESSID
                                                          Pat.
MAC Address
                    IP Address
------------
                    -----------
                                          ---------00:20:a6:32:4b:5F 10.10.10.10
                                          3.
                                                           \mathbf{1}Hit any key to continue ...
```
#### *Figure 13 Discover APs*

## **Display Wireless Network Tree**

The RangeLAN2 Access Point will display the tree of all 7510/752x/753x Access Points and 754x Extension Points that it is able to discover along with their relationship to one another, i.e. who is synchronized to whom. Each indentation indicates a hop.

The RangeLAN2 Access Point from which the tree is being built will be listed with asterisks (\*\*\*) next to its name.

```
6.
            Discover APs
7.
            Display Wireless Network Tree
Enter a selection number or \leqESC> for previous menu -> 7
Discovering.
Wireless Network Tree:
00:20:A6:32:4B:3F (Master AP - HOSPITAL)
   00:20:A6:B1:64:BA (Station AP)
00:20:A6:31:E8:E3 (Master AP - SALES)
   00:20:A6:31:44:FA (Station AP)
00:20:A6:30:F9:96 (Master AP - 1ST-FLR)
00:20:A6:30:F0:01 (Master AP - 2ND-FLR)
   00:20:A6:32:28:96 (Station AP)
00:20:A6:32:27:3D (Master AP - MASTER***)
Hit any key to continue ...
```
*Figure 14 Display Wireless Network Tree*

# **Commonly Asked Technical Support Questions**

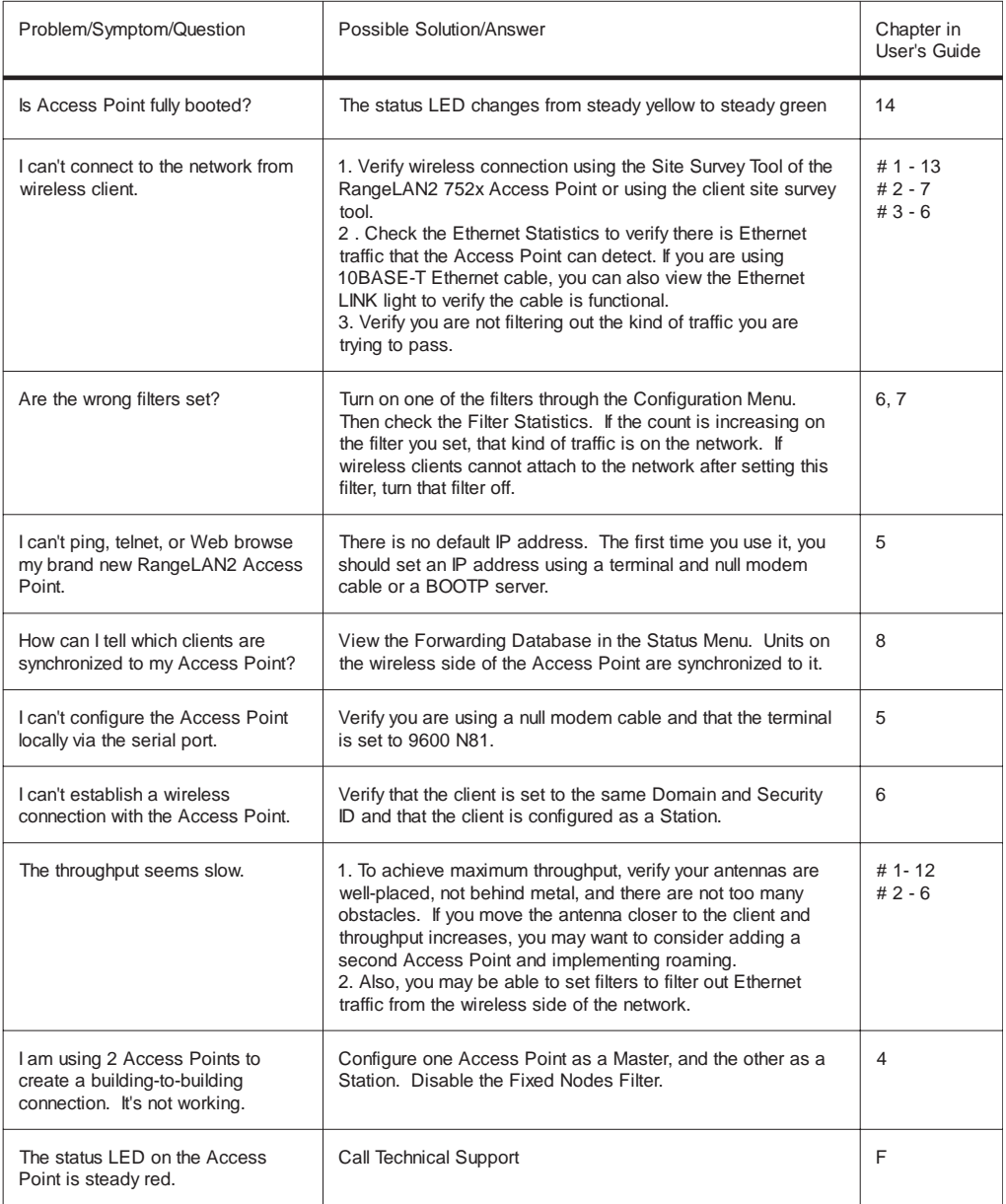

# **LED Indicators**

There are three LEDs on the front of the RangeLAN2 Access Point:

- ❑ The cornermost LED, called the Status LED, changes from yellow to green to indicate it is forwarding packets and functional. It changes from yellow to red if there is a hardware problem with the unit. If this LED does turn red, contact Proxim Technical Support. The LED will blink yellow if the Access Point has switched to the Error Domain because the 10BaseT Link Monitor is enabled and cannot detect a 10BaseT Ethernet connection.
- ❑ The center LED, called the Radio LED, flashes yellow when the Access Point transmits wirelessly.
- ❑ The third LED, called the Backbone LED, flashes green when the Access Point transmits over the Ethernet.

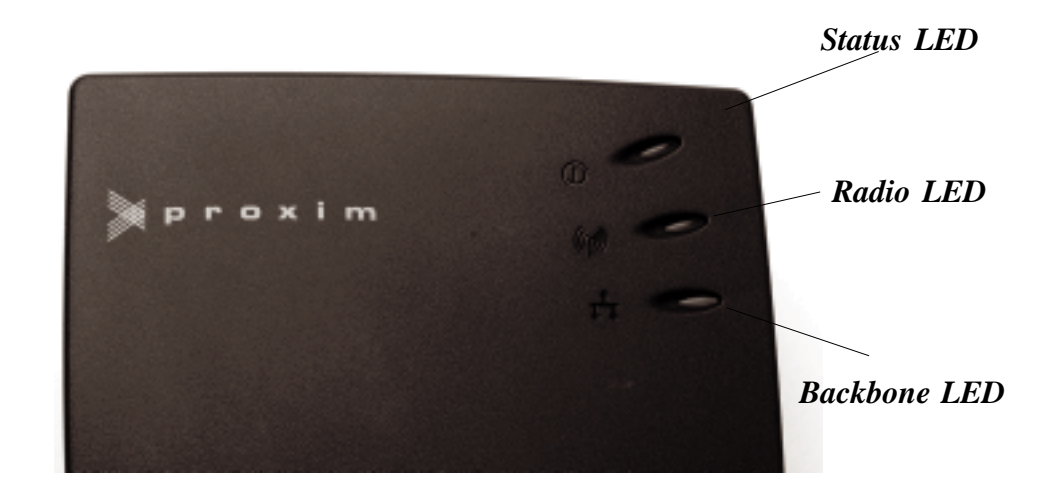

*Figure 15 Front Panel LEDs*

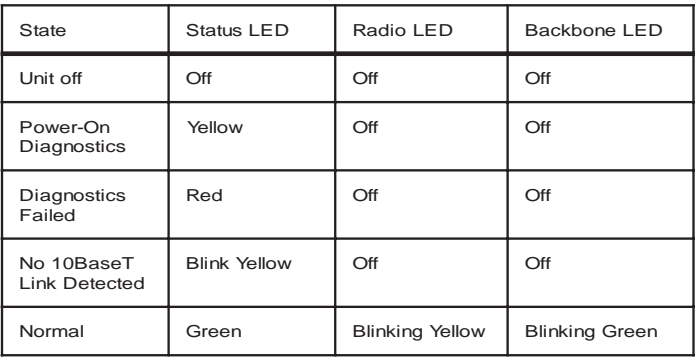

The following table illustrates the state of the LEDs during power-up:

There are three functional LEDs on the back panel of the RangeLAN2 Access Point:

- ❑ The cornermost green LED should be on steady when the Access Point is a Master.
- ❑ The green LED nearest the 10BaseT connector is on steady when a functional 10BaseT cable is plugged in. It will not light if you are using 10Base2 cable.
- ❑ The third LED is on steady when an Access Point configured as a Station is synchronized to a Master.

*10BaseT Link Indicator*

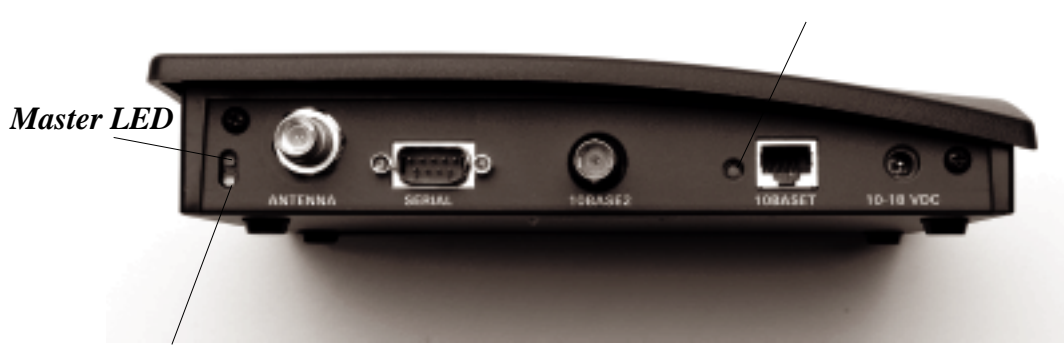

*Synchronized to Master LED*

*Figure 16 Back Panel LEDs*

# A. Menu Structure

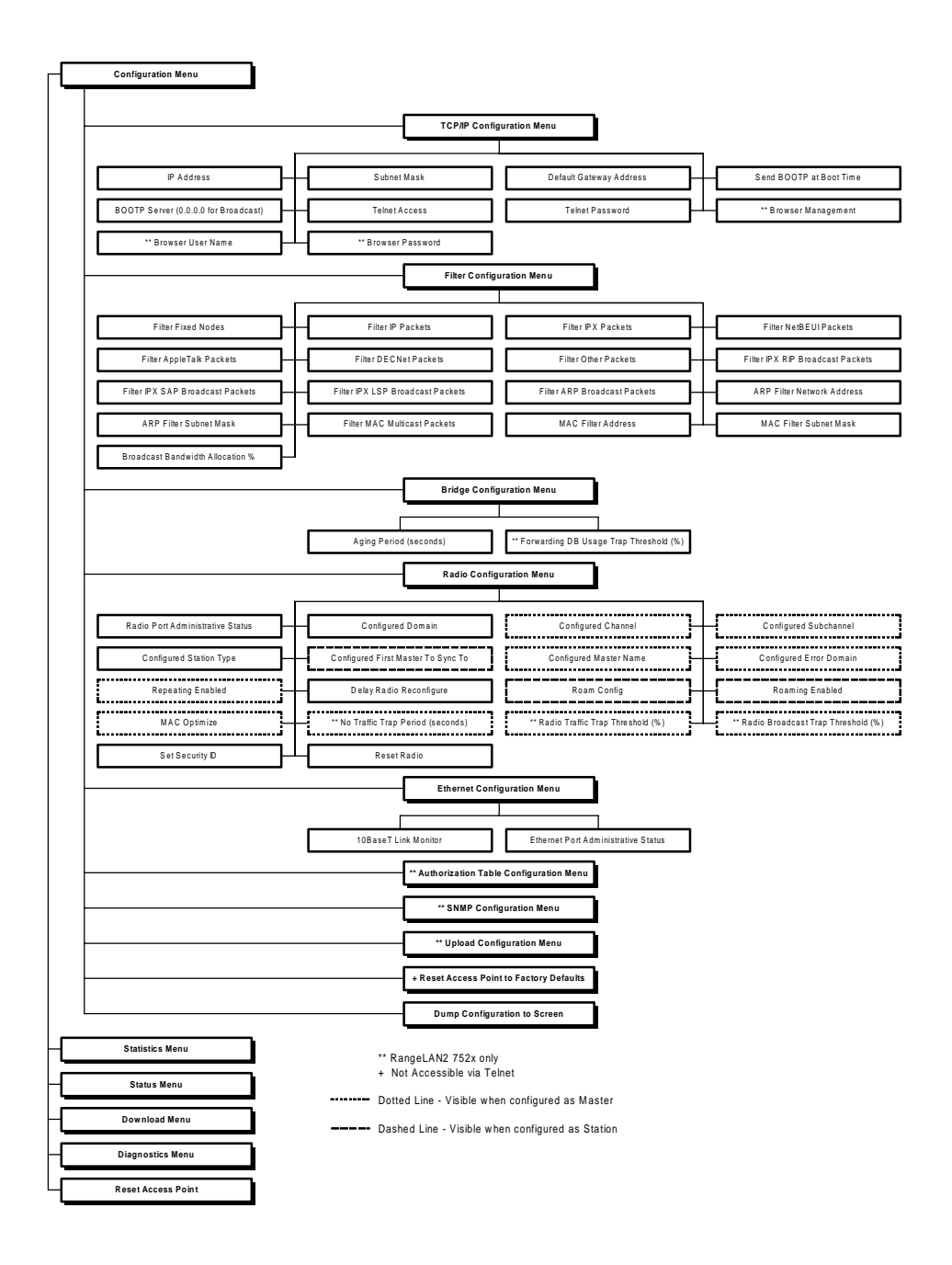

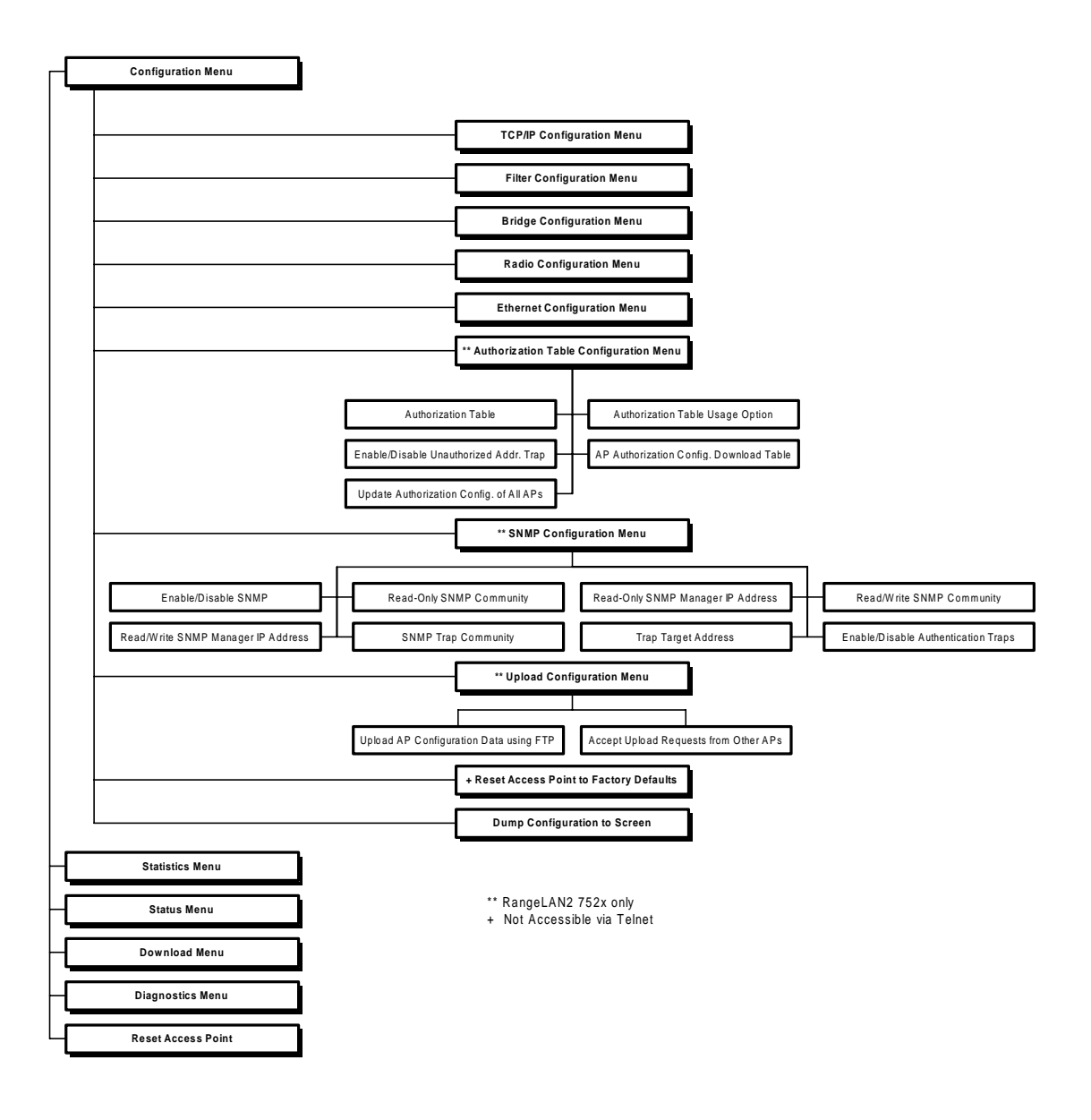

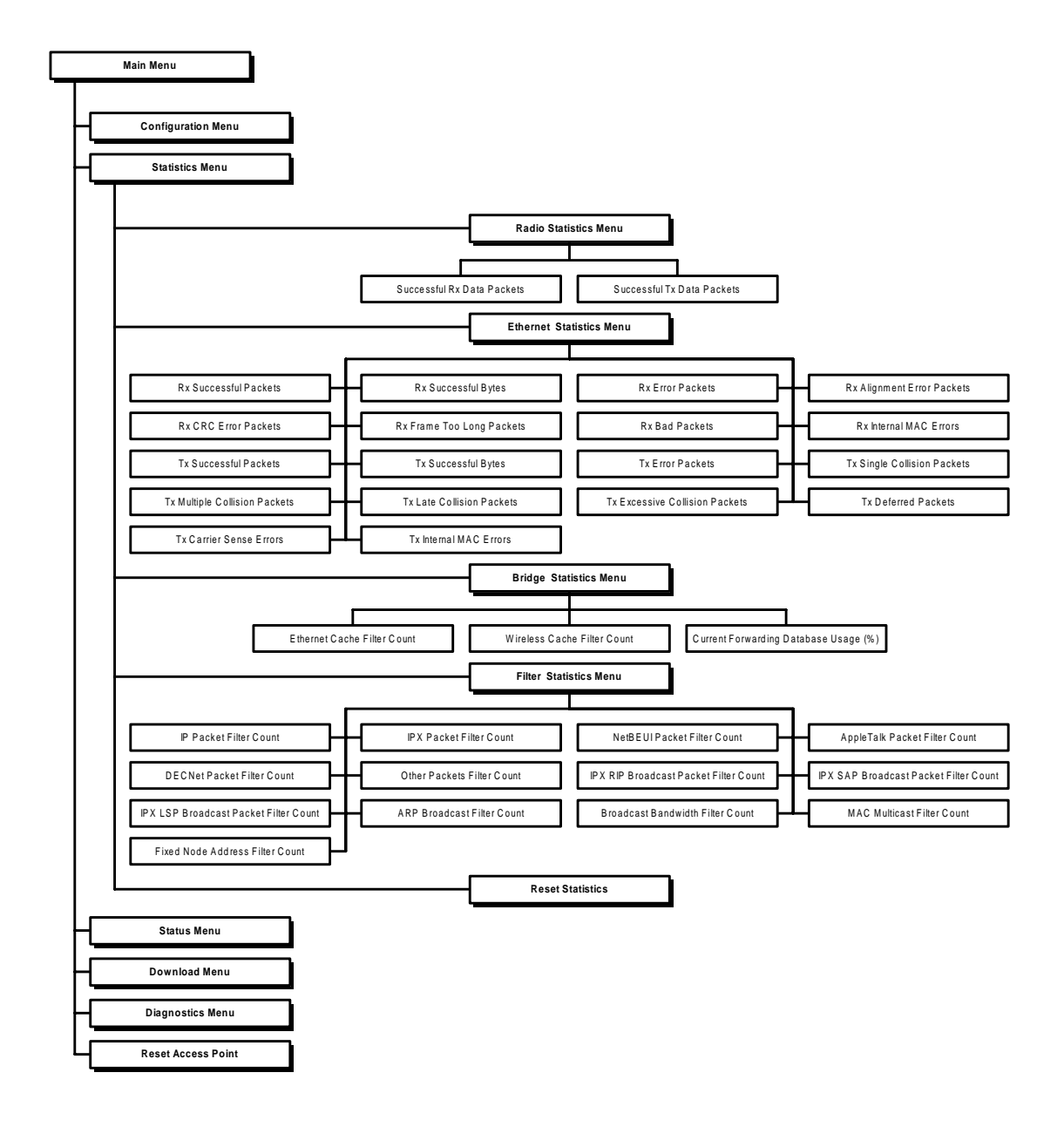

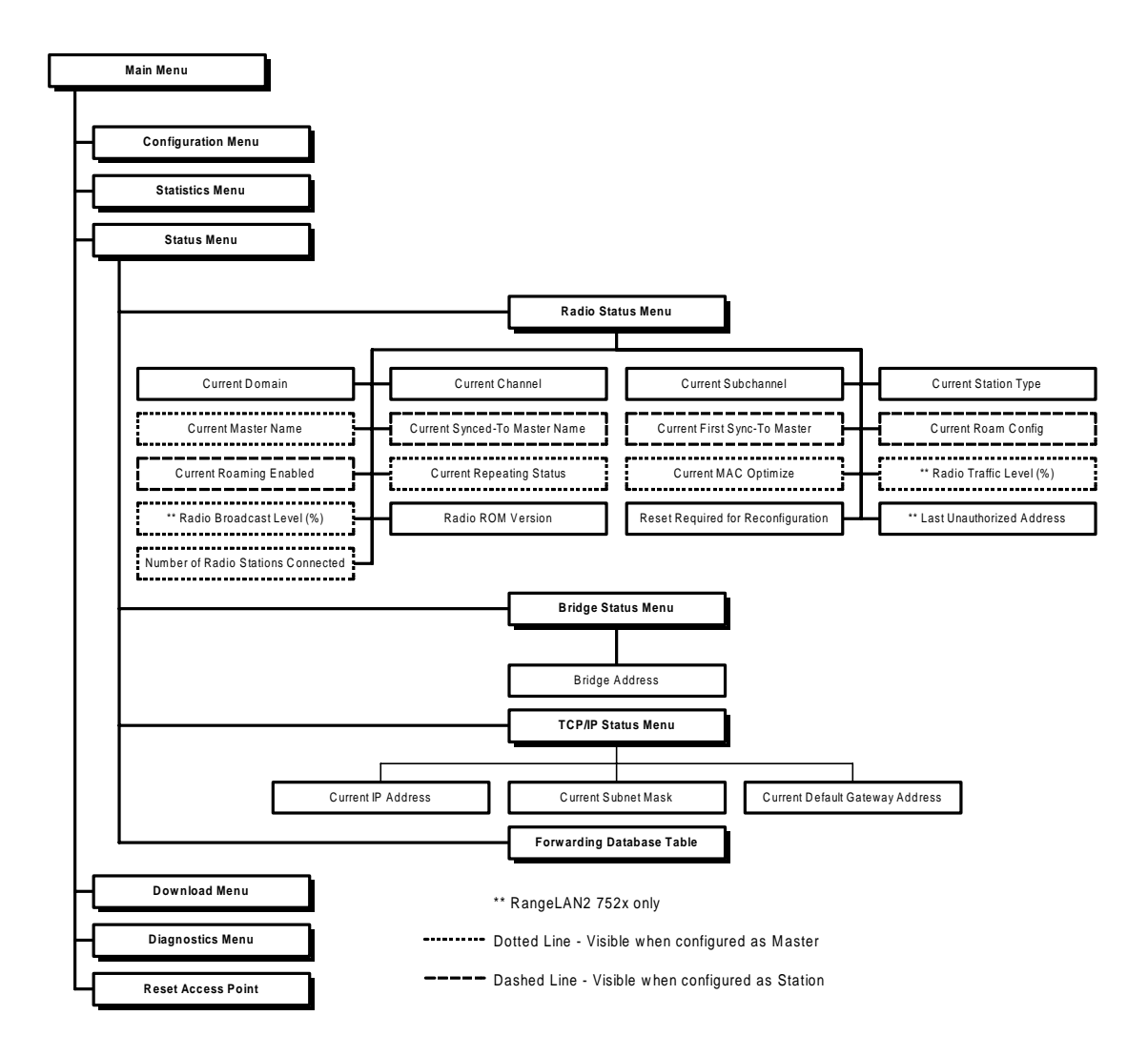

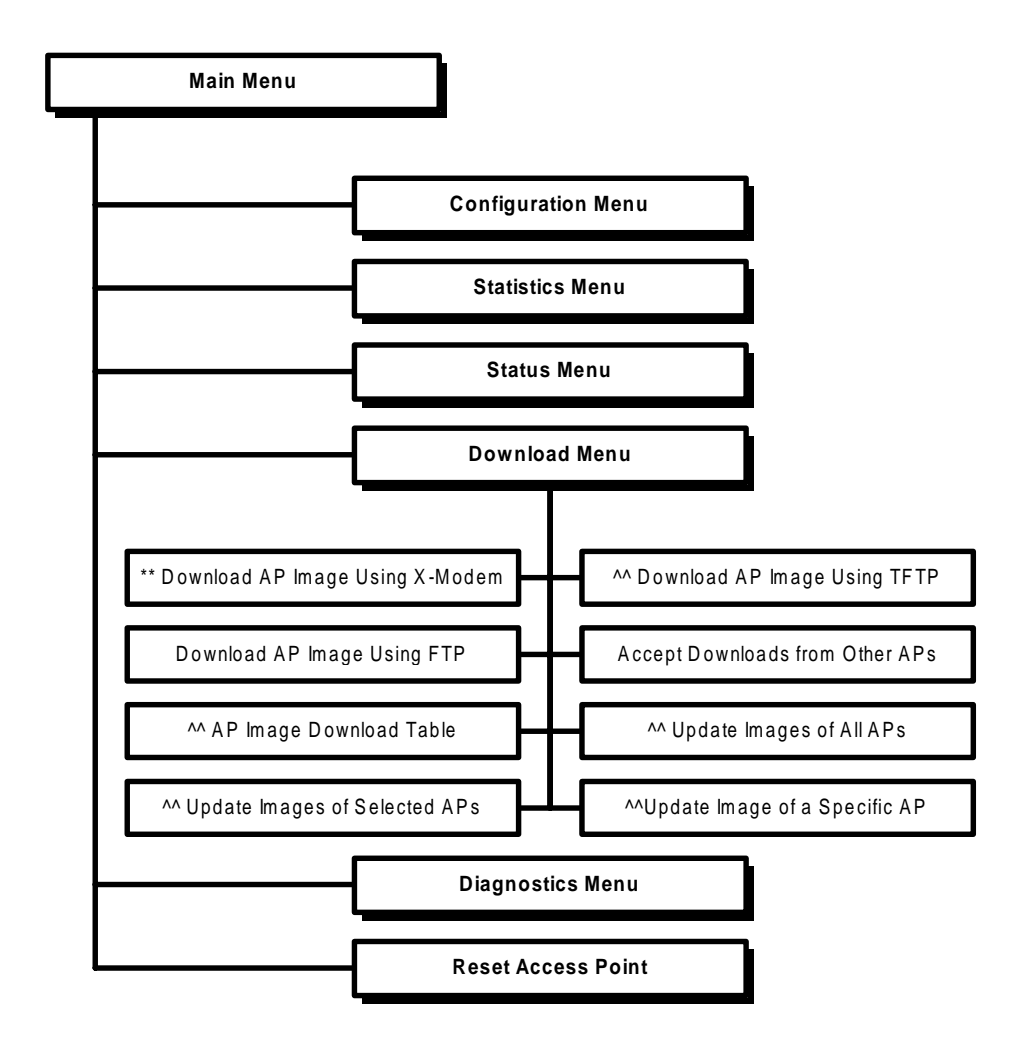

\*\* Only visible when configuring via serial

^^ RangeLAN2 752x only

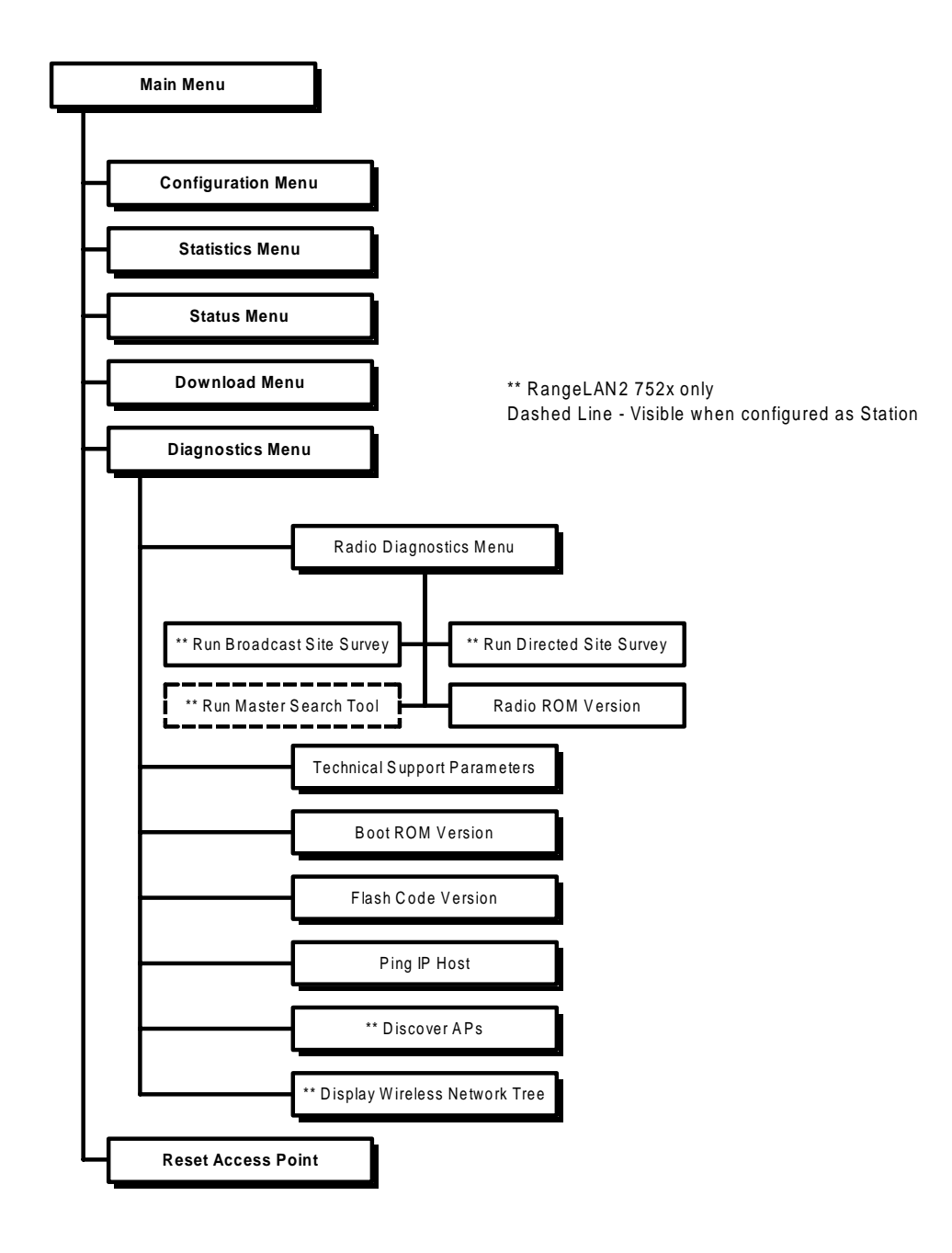

# **B. Download Menu**

At some point in the future, you may need to upgrade the RangeLAN2 Access Point software. To do this, choose the Download Menu option. Then you can choose to download a new image. When configuring the RangeLAN2 Access Point through the serial port you may download using Xmodem, TFTP, or FTP. When configuring through the Ethernet, you will not have the Xmodem option. The following diagram illustrates the software tree:

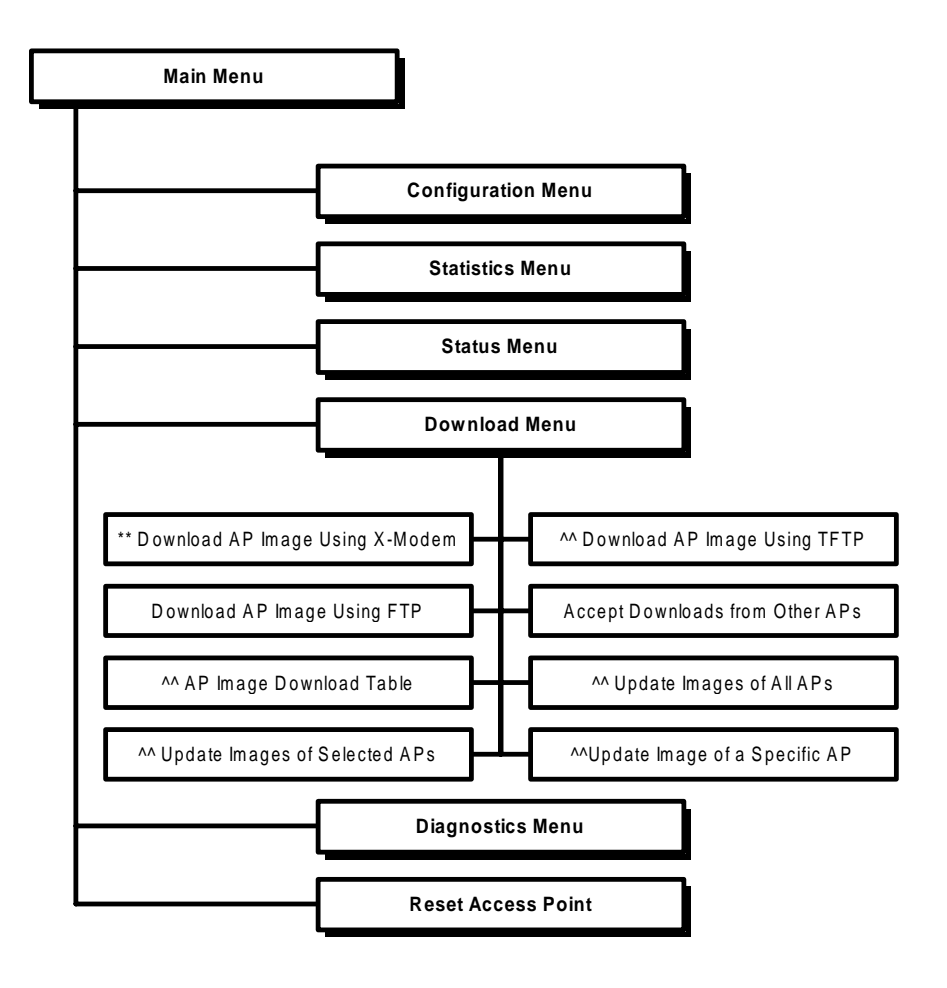

\*\* Only visible when configuring via serial

^^ RangeLA N2 752x only

The steps for downloading a new image are:

1. Choose a method of download (Xmodem, TFTP, FTP) and place the image file on that hard drive, floppy diskette, server, etc.

When performing an Xmodem download, use the Xmodem or Xmodem CRC protocols.

- 2. Bring up the menu on the Access Point via a terminal with a null modem cable or a telnet session.
- 3. Choose the Download Menu off the Main Menu.
- 4. Choose the Download type, i.e. Download AP Image Using Xmodem, etc.
- 5. If you are downloading the image from an FTP or TFTP server, answer the onscreen prompts for server IP address, username, etc. If you are downloading the image via a terminal with a null modem cable, select the terminal program's Transfer Menu and send the new image to the Access Point using Xmodem or Xmodem CRC when a series of "C"s begins to appear on the bottom of the session screen.
- 6. When download is successful, the Access Point will automatically reboot and load the new image.

The RangeLAN2 725x Access Point also has the ability to update other Access Points' software on the Ethernet segment. You can choose to **Update Images of All APs** or **Update Images of Selected APs**. In these two cases, the Access Point will first discover other Access Points on the Ethernet segment. The difference between these two options is the ability to exclude certain units from receiving the new image. If you know the IP address of a specific Access Point that you would like to update, choose the **Update Image of a Specific AP** option and provide the IP address when prompted. If you do not want an Access Point to receive an updated image, disable the **Accept Downloads from Other APs** parameter.

To view the status of downloads on other Access Points, see the **Access Point Download Table**.

# **C. Glossary**

**Access Point** — An internetworking device that seamlessly connects wired and wireless networks together.

**Bandwidth** — The size (in Hertz) of the frequency range that a signal transmission occupies. Typical narrow band signals occupy a 25 KHz bandwidth. The RangeLAN2 signal occupies a 1 MHz bandwidth.

**BOOTP (Bootstrap Protocol) —** A protocol used to assign IP addresses.

**Channel** — In RangeLAN2 networks, the channel refers to the frequency hopping sequence the radio follows.

**CSMA/CA** — (Carrier Sense Multiple Access/Collision Avoidance) — CSMA is a protocol in which each node senses whether or not a channel is in use before attempting to transmit information. CA is an optimization by which channel time is reserved to avoid collisions.

**Download Image** — A software file that is used to upgrade the software code running on the RangeLAN2 Access Point.

**Frequency Hopping** — A spread spectrum technique by which the band is divided into a number of channels and the transmissions hop from channel to channel in a pre-specified sequence.

**Interference** — A situation that occurs when an unwanted RF signal occupies the same frequency band as a desired signal.

**IP Address (Internet protocol address) —** A 32-bit address assigned to TCP/IP hosts.

**Narrow Band** — A channel of about 25 KHz bandwidth in the RF spectrum. The FCC allocates Narrow Band channels and issues a license to the user. Each user of a specific narrow band frequency range must obtain a site license from the FCC.

**Spread Spectrum** — A radio data transmission modulation technique by which the transmitted signal is spread over a bandwidth wider than the information bandwidth. Spread Spectrum bands are designated by the FCC and require no user license.

**SNMP ( Simple Network Management Protocol)** — A protocol used to manage network nodes.

**TCP/IP** — Transmission Control Protocol / Internet Protocol. A suite of protocols developed under DARPA sponsorship for internetworking.

# **TCP/IP Parameters**

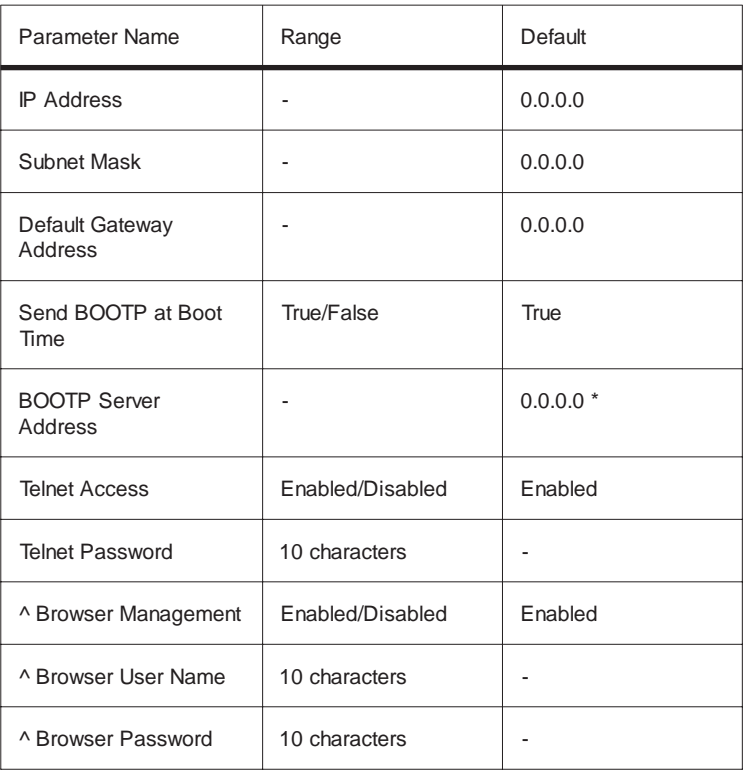

^ RangeLAN2 752x Access Point only

\* 0.0.0.0 is used to send a broadcast

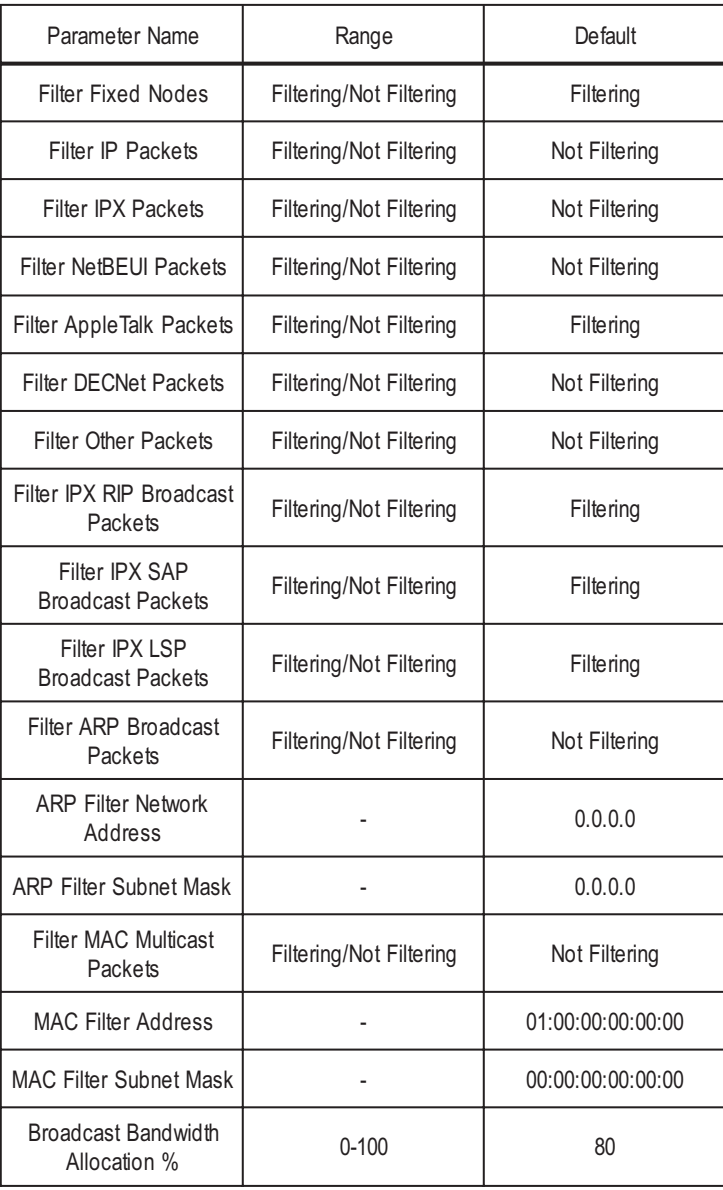

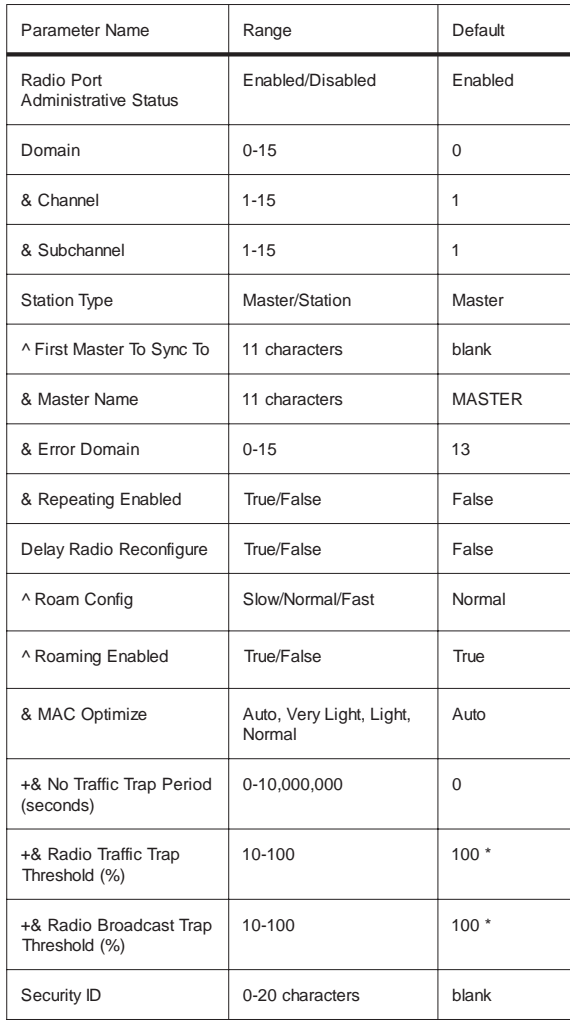

+ RangeLAN2 752x<br>AccessPoint Only<br>^ Only visible when<br>configured as Station

\* a value of a value or<br>100 disables<br>this trap<br>& Only visible<br>when<br>configured as Master

# **Bridge Parameters**

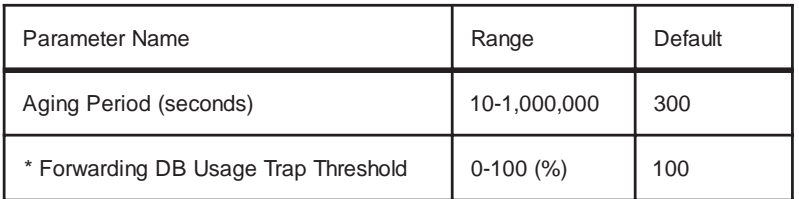

\* RangeLAN2 752x Access Point Only

# **Ethernet Parameters**

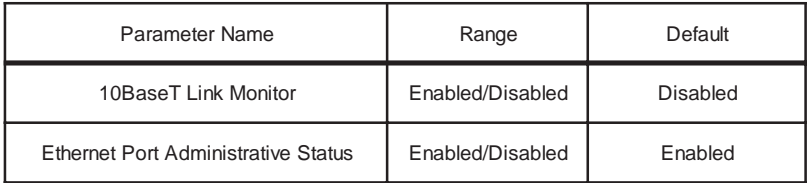

# **E. U.S. Specifications**

**The following technical specification is for reference purposes only. Actual product's performance and compliance with local telecommunications regulations may vary from country to country. Proxim, Inc. will only ship products that are type approved in the destination country.**

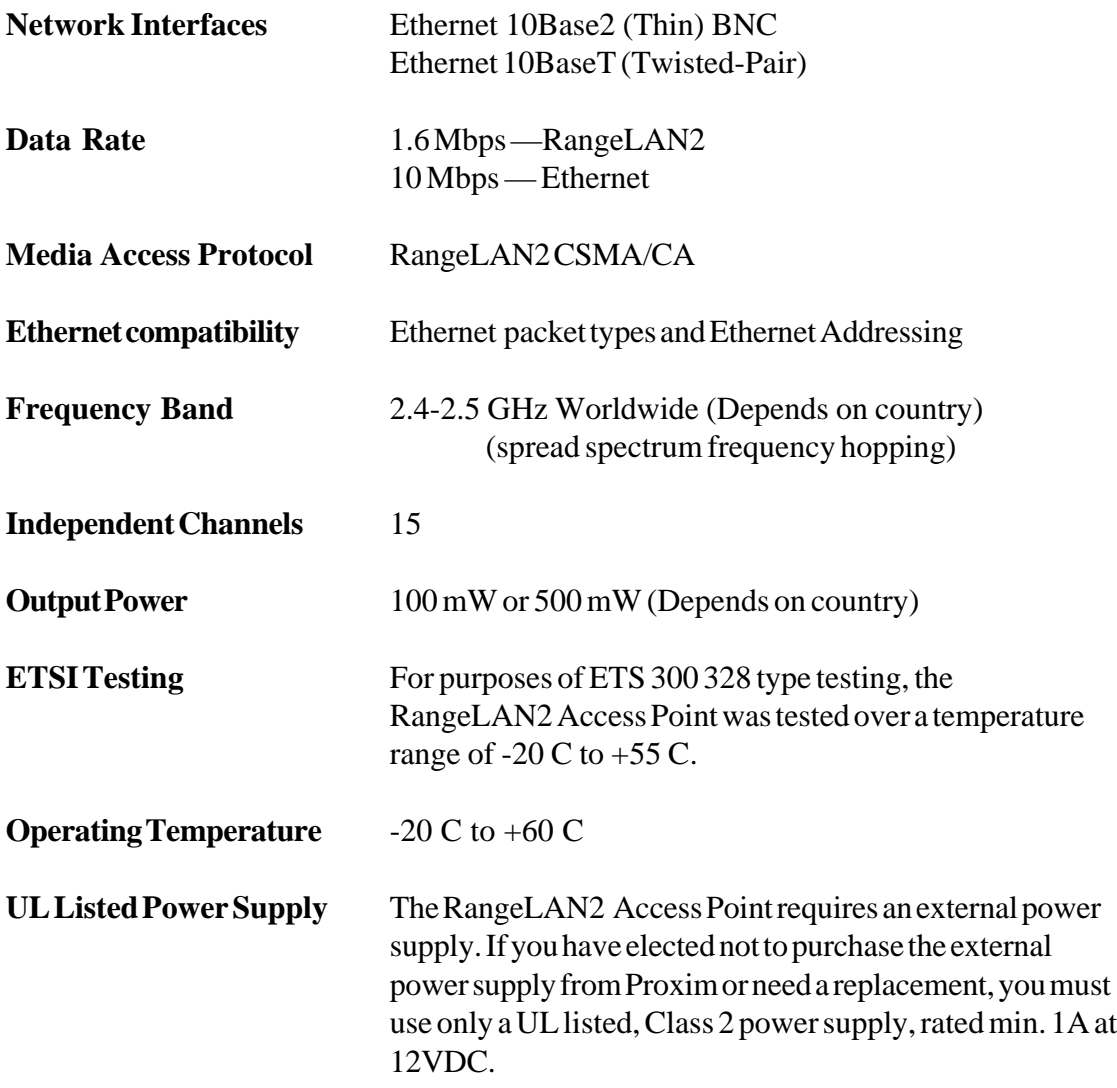

# **F. How to Reach Technical Support**

If you're having a problem using RangeLAN2 Access Point and can't resolve it with the information in Chapter 14, gather the following information and contact Proxim Technical Support:

- ❑ What kind of network are you using?
- ❑ What were you doing when the error occurred?
- ❑ What error message did you see?
- ❑ Can you reproduce the problem?
- ❑ What version of the RangeLAN2 Access Point firmware and software are you using?

You can reach Proxim Technical Support by voice, fax, email, or mail:

Tel: 800-477-6946 or 408-731-2640 Fax: 408-731-3676 Web: http://www.proxim.com Email: support@proxim.com

Proxim, Inc. Attn: Technical Support 510 DeGuigne Drive Sunnyvale, CA 94086

# **Index**

10BaseT Link Monitor 31–32, 35, 73

## **A**

Accept Downloads from Other APs 82 Access Point Download Table 82 Ad Hoc 13 Aging Period 31, 43 Antenna Installation 7 AP Authorization Config. Download Table 57 ARP Filter Network Address. *See* Filter: ARP Network Address ARP Filter Subnet Mask. *See* Filter: ARP Subnet Mask Authentication Traps 47 Authorization 48 Authorization Table 38, 57 Authorization Table Usage Option 57

### **B**

Boot ROM Version 69 BOOTP 28, 49, 83 Bridge Address 43 Broadcast Bandwidth Allocation 30 Broadcast Threshold 48 Browser Management 28, 49 Password 28, 49 User Name 28, 49

### **C**

Cache Table High Usage 48 Channel 34, 42 Cold Start 47 Community Read-Only SNMP 46 Read/Write SNMP 47 SNMP Trap 47 Components 4

Configuration 21 Local 21, 22 Modem 22 Remote 22 Telnet 4, 22 Terminal 4, 21

## **D**

Default Gateway 28, 43 Delay Radio Reconfigure 36, 37 Discover APs/WBAPs 69 Display Wireless Network Tree 70 Domain 35 Download Table. *See* Access Point Download Table Dump Configuration to Screen 38

### **E**

Enable/Disable SNMP 46 Error Domain 32, 35, 73

### **F**

Filter ARP Network Address 30 ARP Subnet Mask 30 Fixed Nodes 30 IPX Broadcast 30 MAC Multicast Packets 30 Protocol Type 30 First Master To Sync To 35, 36 First Sync-To 42 Fixed Nodes Filter. *See* Filter: Fixed Nodes Flash Code Version 69 Forwarding Database Table 43 Forwarding DB Usage Trap Threshold 31

## **I**

Infrastructure 14 Installation Ethernet 9 IP Address 27, 43 IPX Broadcast Filters. *See* Filter: IPX Broadcast

## **L**

Last Unauthorized Address 42 LEDs 73 Link Down 47 Link Quality 61 Link Up 47

## **M**

#### MAC

Address 61 MAC Filter Address. *See* Filter: MAC Multicast Packets MAC Filter Subnet Mask. *See* Filter: MAC Multicast Packets MAC Optimize 37, 42 Manager IP Address Read-Only SNMP 46 Read/Write SNMP 47 Master 34, 42 Name 35 Master Search Tool 65 Menu Bridge Configuration 31 Bridge Statistics 40 Bridge Status 43 Configuration 75 Diagnostics 67, 80 Download 79, 81 Ethernet Configuration 31 Ethernet Statistics 40 Filter Configuration 28 Filter Statistics 40 Main 23, 25 Radio Configuration 33 Radio Diagnostics 61 Radio Statistics 40 Radio Status 42 Statistics 39 Status 41 MIB 24, 32, 34, 46 Microsoft Internet Explorer 49 Microwave Oven 59 Mount Cubicle 11–12 Wall 9–10

## **N**

Netscape Navigator 49 Network Map 52 No Traffic 48 No Traffic Trap Period. *See* Trap: No Traffic Period Null modem 21 Number of Radio Stations Connected 43

### **P**

Ping IP Host 69 Protocol Type Filters. *See* Filter: Protocol Type

### **R**

Radio Broadcast Level 42 Radio Broadcast Trap Threshold 48. *See* Trap: Radio Broadcast Threshold Radio High Usage 48 Radio ROM version 42 Radio Traffic Level 42 Radio Traffic Trap Threshold 48. *See* Trap: Radio Traffic Threshold Range 59–60 RangeLAN2 7100 2 7400 2 753x 2 Access Point 18 Ethernet Adapter 2 Extension Point 2, 18 Family 2 Serial Adapter 2 Read-Only SNMP Community. *See* Community: Read-Only SNMP Read-Only SNMP Manager IP Address. *See* Manager IP Address: Read-Only SNMP Read/Write SNMP Community. *See* Community: Read/Write SNMP Read/Write SNMP Manager IP Address. *See* Manager IP Address: Read/Write SNMP Repeating 18–19 Requirements 4 Reset Access Point to Factory Defaults 38 Reset Radio 37 Reset Required for Reconfiguration 42 Reset Statistics 40 Roam Config 36–37

Roaming 14–18, 36, 42 ROM Version 69 Run Broadcast Site Survey 61 Run Directed Site Survey 63

### **S**

Second Master To Sync To 35, 36 Second Sync-To 42 Security ID 37 Serial Port Down 48 Site Survey 61 SNMP 24, 38, 42, 45, 84 SNMP Trap Community. *See* Community: SNMP Trap Station 34, 42 Station Type 34 Subchannel 35, 42 Subnet Mask 27, 43 Synced-To Master Name 42

### **T**

Technical Support 4, 69, 90 Telnet. *See* Configuration: Telnet Access 28 Password 28 Terminal. *See* Configuration: Terminal Third Master To Sync To 35, 36 Third Sync-To 42 Token Ring 2 Traffic Monitor 52 Trap Enterprise Specific 48 MIB II 47 No Traffic Period 37 Radio Broadcast Threshold 37 Radio Traffic Threshold 37 Trap Target Address 47

#### **U**

Unauthorized Usage Trap 48 Update Authorization Config. of All APs 57

Update Image of a Specific AP 82 Update Images of All APs 82 Update Images of Selected APs 82 Upload Configuration to FTP Server 38

#### **W**

Web Browser 28 Wireless Node Management 54–57